# **Manual Redeban eCommerce**

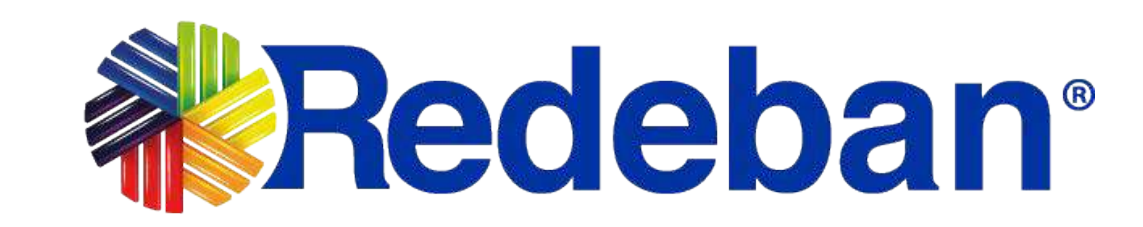

edeban S.A. Sistema de pago de bajo valor.

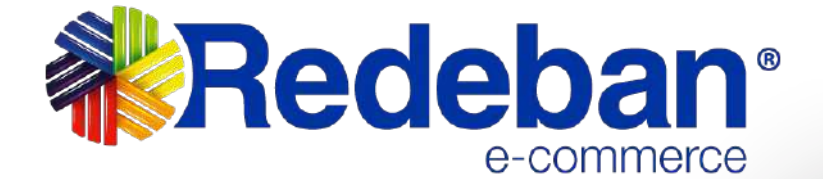

La presente documentación y toda la información contenida en ella es propiedad de **Redeban,** tiene carácter confidencial y no podrá ser objeto de reproducción total o parcial, tratamiento informático ni transmisión de ninguna forma o por cualquier medio, ya sea electrónico, mecánico, por fotocopia, registro o cualquiera otro. Asimismo, tampoco podrá ser objeto de préstamo, alquiler o cualquier forma de cesión de uso sin el permiso previo y escrito de **Redeban**, su exclusivo titular. El incumplimiento de las limitaciones aquí señaladas por cualquier persona (natural o jurídica) que tenga acceso a la documentación será perseguido conforme a la Ley.

**Redeban** comparte este documento entendiendo que el mismo, así como toda la información allí contenida, serán mantenidos bajo estricta confidencialidad por parte de sus destinatarios, y sujeto a estándares de confidencialidad con aquellos directivos, empleados, colaboradores y asesores con quienes se deban revelar para los fines aquí establecidos.

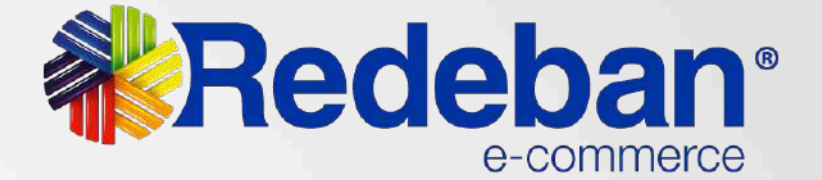

# **NOTA DE CONFIDENCIALIDAD**

Ingreso al Dashboard

Cambio de Contraseña

## Módulo Link de Pago

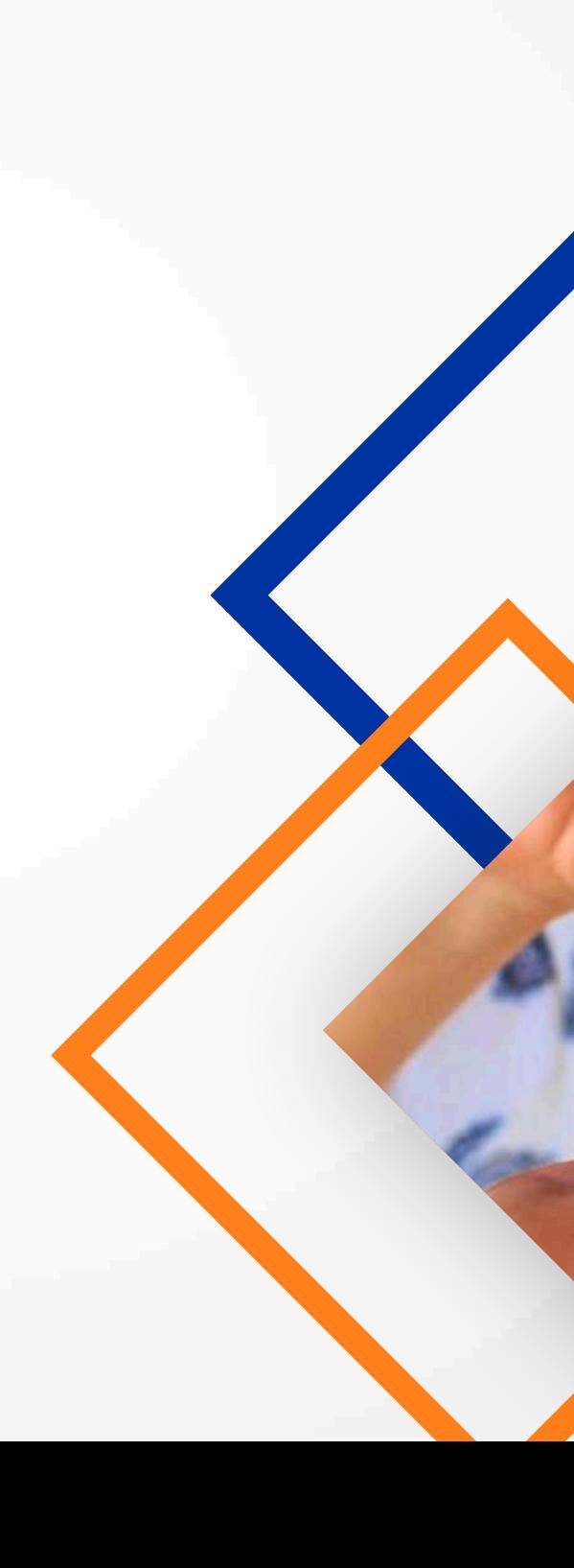

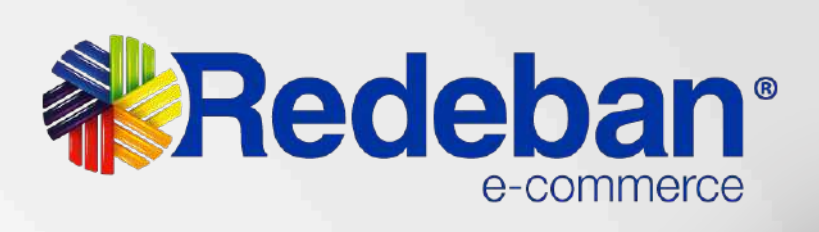

25,99

 $300$ 

# **Menú**

# **Ingreso al Dashboard**

# **《 Redeban**\*

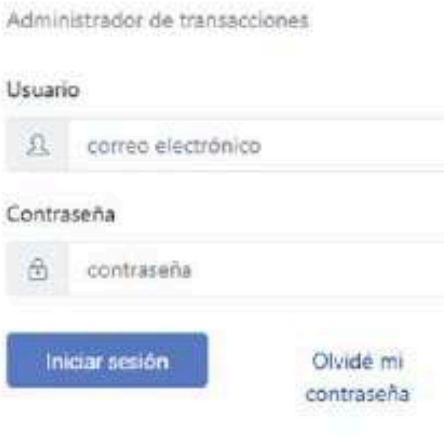

### Bienvenido

A través de esta herramienta podrás conocer a detalle la transaccionalidad de tus cuentas y hacer seguimiento a la operación minuto a minuto.

Descubre el poder de la información accediendo a gráficas con el comportamiento de usuarios en tiempo real. Descarga reportes y conoce a fondo cada detalle de las transacciones realizadas.

Ingresa con tu usuario y clave. Si Aun no cuentas con datos de ingreso, contacta a tuproveedor de servicio para entregarte las credenciales necesarias.

Debes tener el correo electrónico registrado (Usuario) y la contraseña asignada por Globalpay. Si no recuerdas la contraseña, puedes cambiarla ingresando por la opción olvide mi contraseña.

**Link de ingreso:** https://dashboard.redeban.com/ingreso

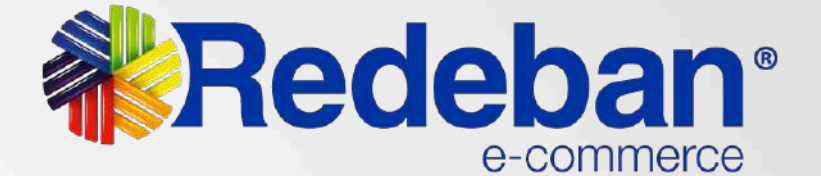

# **Cambio de Contraseña**

# **Digita el correo electrónico registrado**

Para realizar el cambio de contraseña debes dar click en la opción **olvidé mi contraseña.**<br> **1** dar click en la opción **olvidé mi contraseña.**  y dar click en el botón continuar.

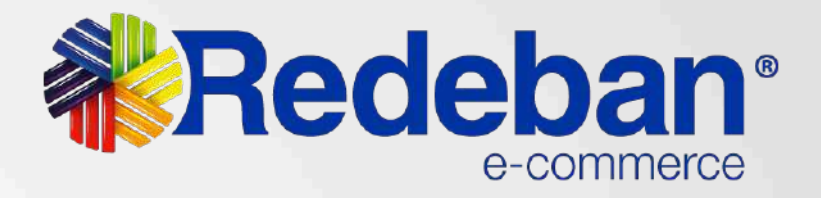

# deban<sup>®</sup>

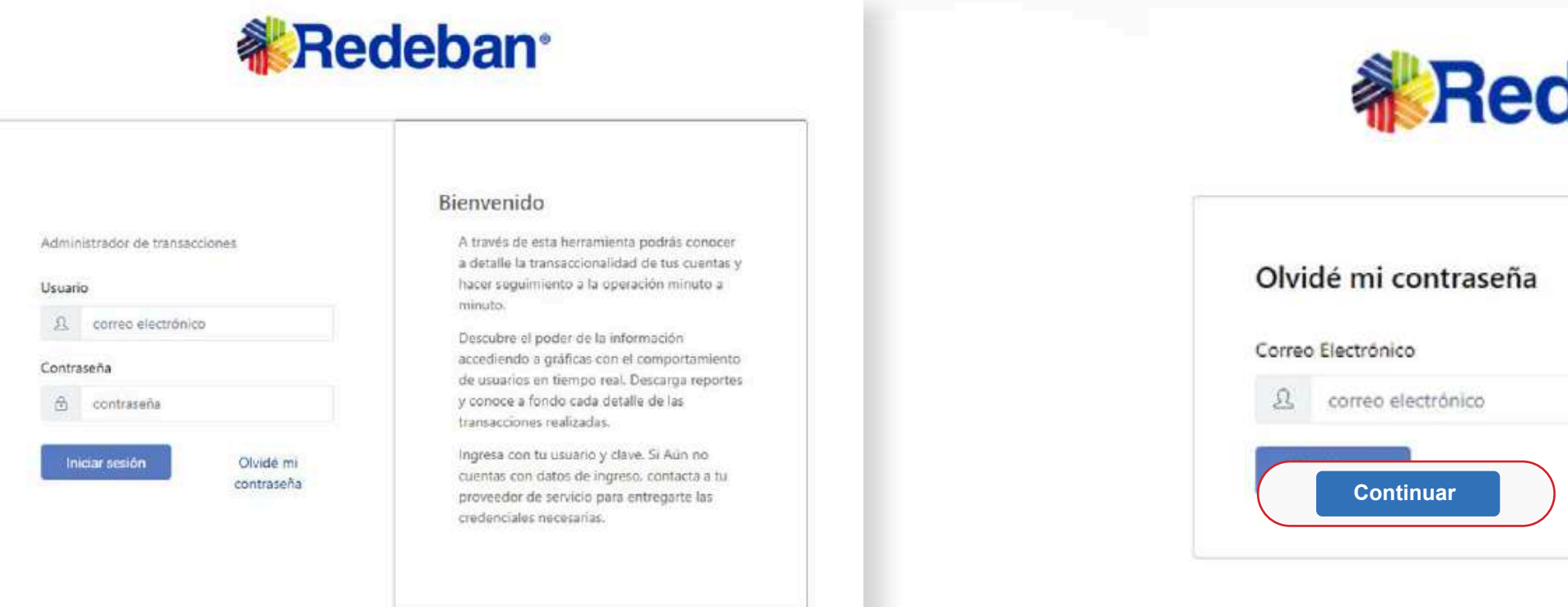

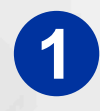

# **Cambio de Contraseña**

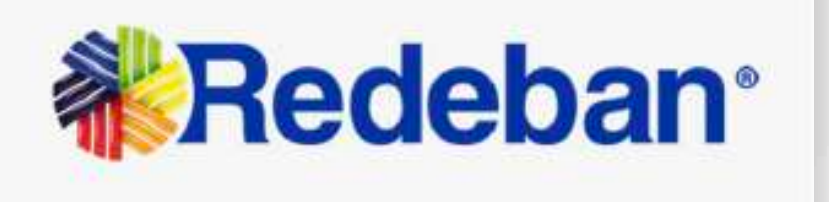

Hota Nicole Andrea Patific Herriendez

tas soliciado recuperar su contraseña de Redeban, para continuar has silic en el siguente enlace

Debes asignar una nueva contraseña teniendo en cuenta las recomendaciones dadas. **Recuerda que tu contraseña debe ser de al menos 8 caracteres y contener minúsculas, mayúsculas, números y símbolos.**

Una vez hayas cambiado la contraseña dale clic

**3 Dale clic en recuperar contraseña**, te llegará un **4** correo para que puedas realizar el cambio de tu contraseña. Si no lo ves en la bandeja de entrada, debes buscarlo en la bandeja de correos no deseados o SPAM.

**Recuperar Contraseña** LINE E.A. SHARRYON SENERAL Y RESINAL BOATLES STAT CIL 30 No. 33

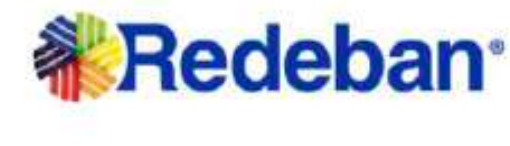

al botón continuar.

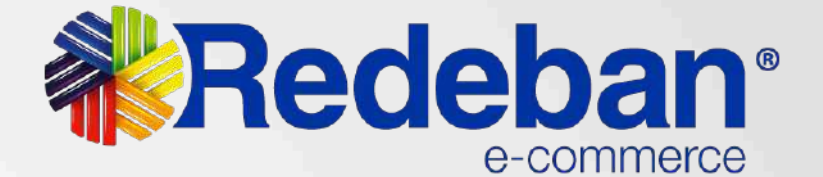

al menos 8 caracteres y contener abolos

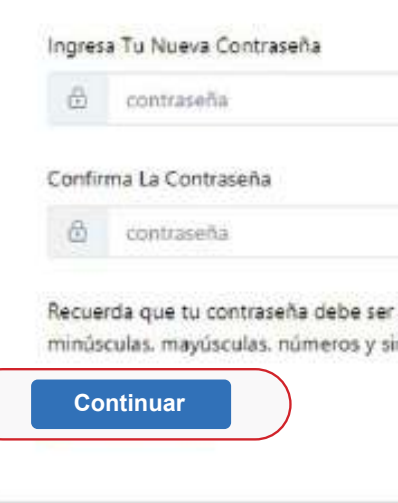

Nueva contraseña

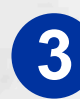

# **Módulos Dashboard**

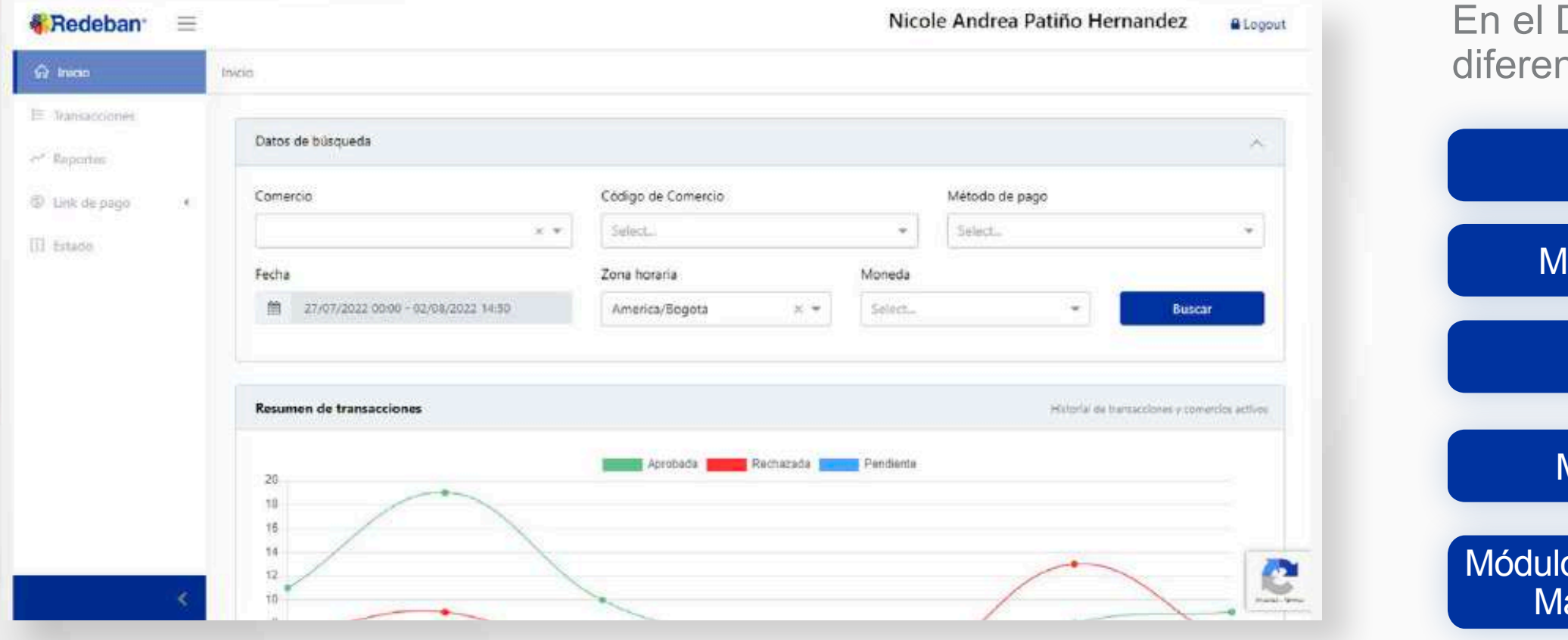

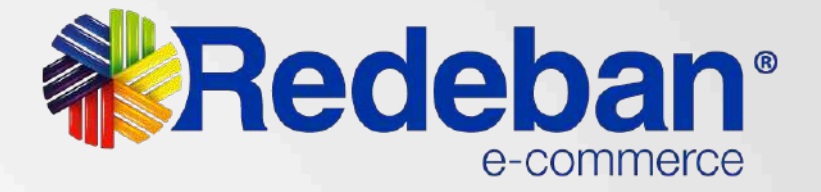

Dashboard existen cinco ntes pestañas:

Módulo Inicio

Iódulo Transacciones

Módulo Reportes

Módulo Link de Pago

Módulo de Generación y Consulta Masiva de Links de Pago

### Datos de búsqueda

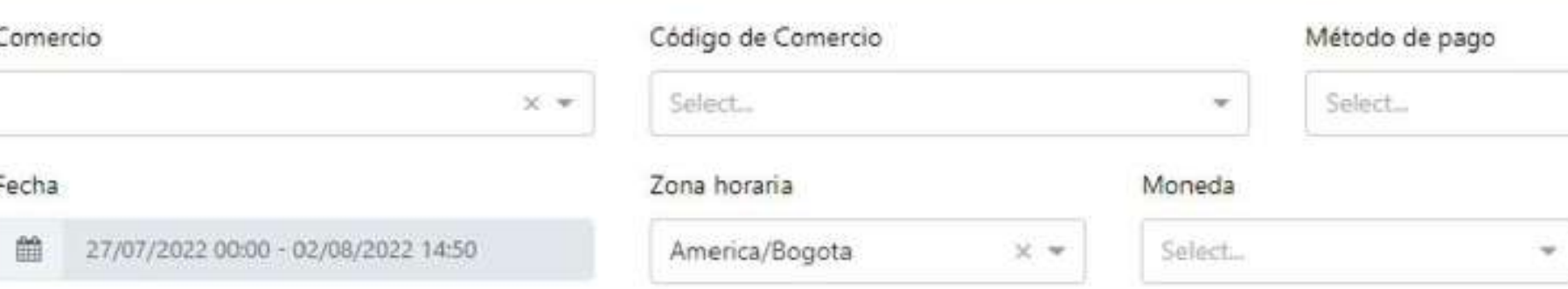

- Comercio: Nombre del comercio.
- Código de comercio: Credencial por punto de venta
- Método de pago: Credit card (Tarjeta de crédito), Bank transfer (PSE), Debit Card (Tarjeta Débito).
- Fecha: Rango de búsqueda, este puede ser en minutos, horas, días o meses.
- Zona horaria: América/Bogotá.
- · Moneda: COP.

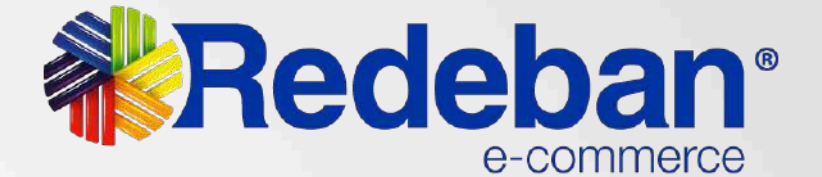

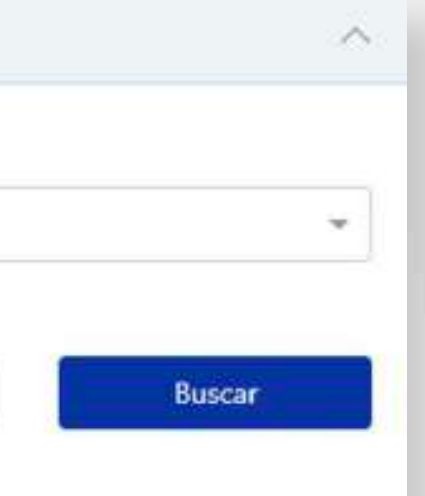

## **Filtros**

En este módulo se pueden encontrar gráficas del comportamiento transaccional de acuerdo a los filtros realizados.

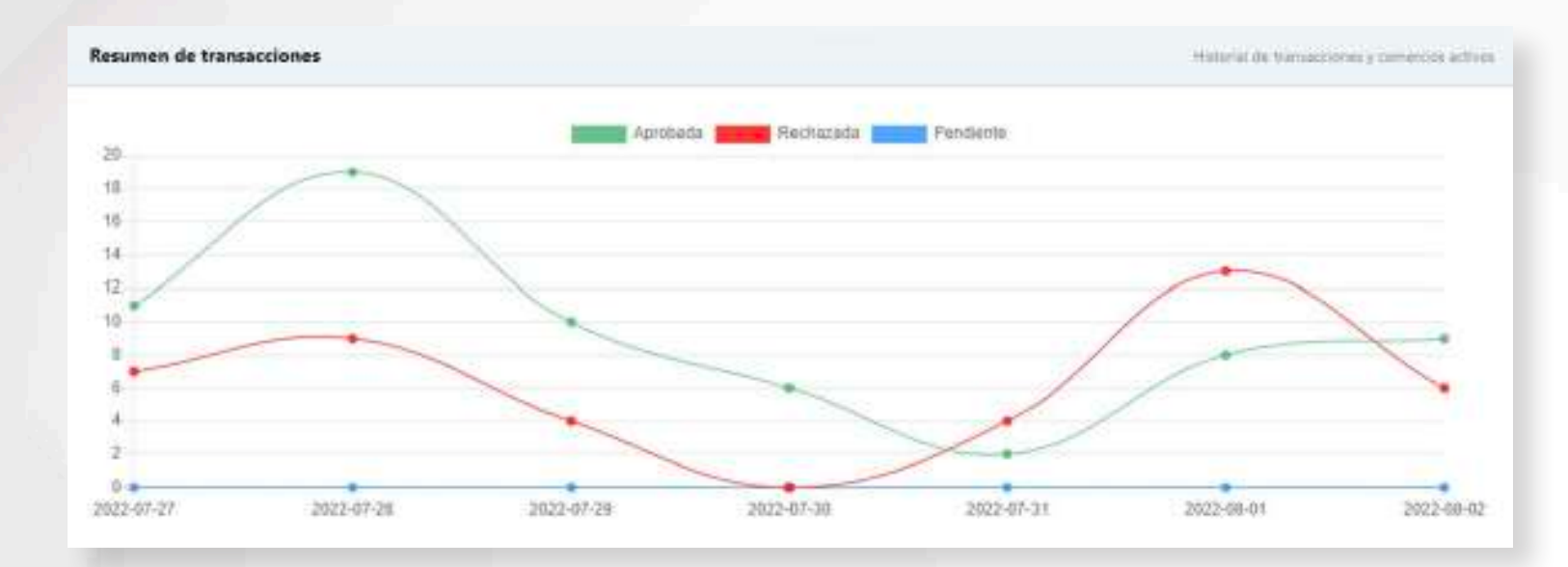

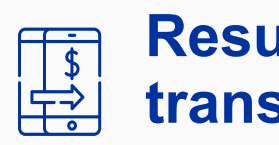

Muestra el comportamiento de las transacciones (aprobadas, rechazadas y pendientes) por el rango de fechas seleccionado.

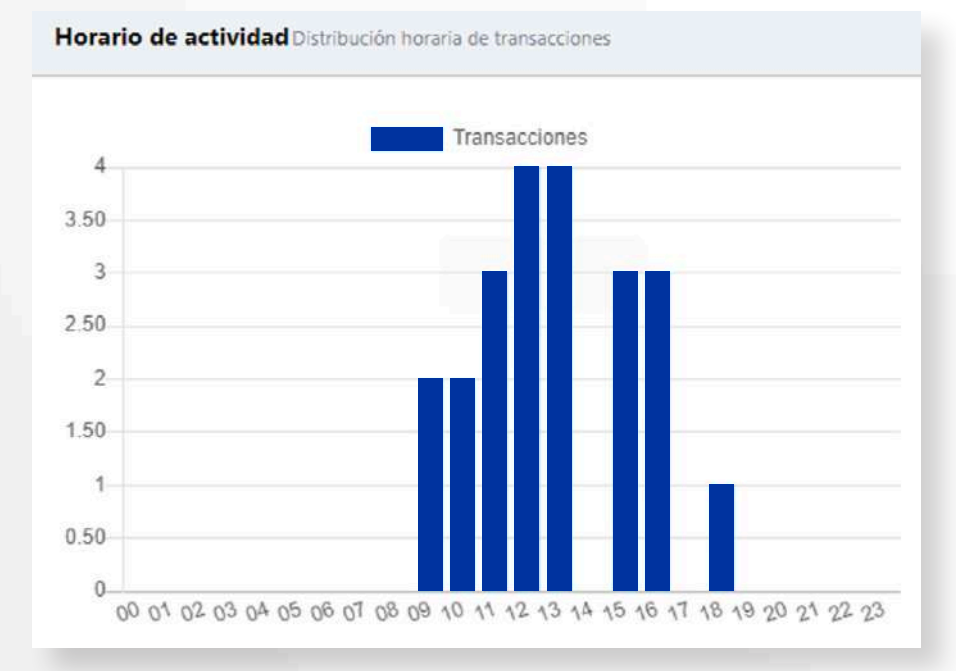

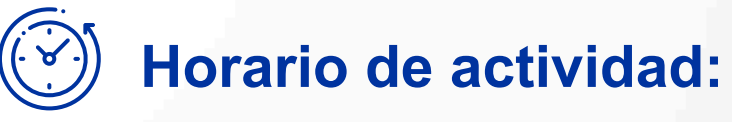

Cantidad de transacciones por hora del rango de fechas seleccionado. Muestra las horas de mayor y menor actividad transaccional.

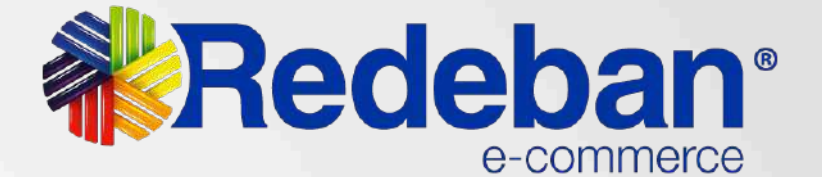

## **Resumen de transacciones:**

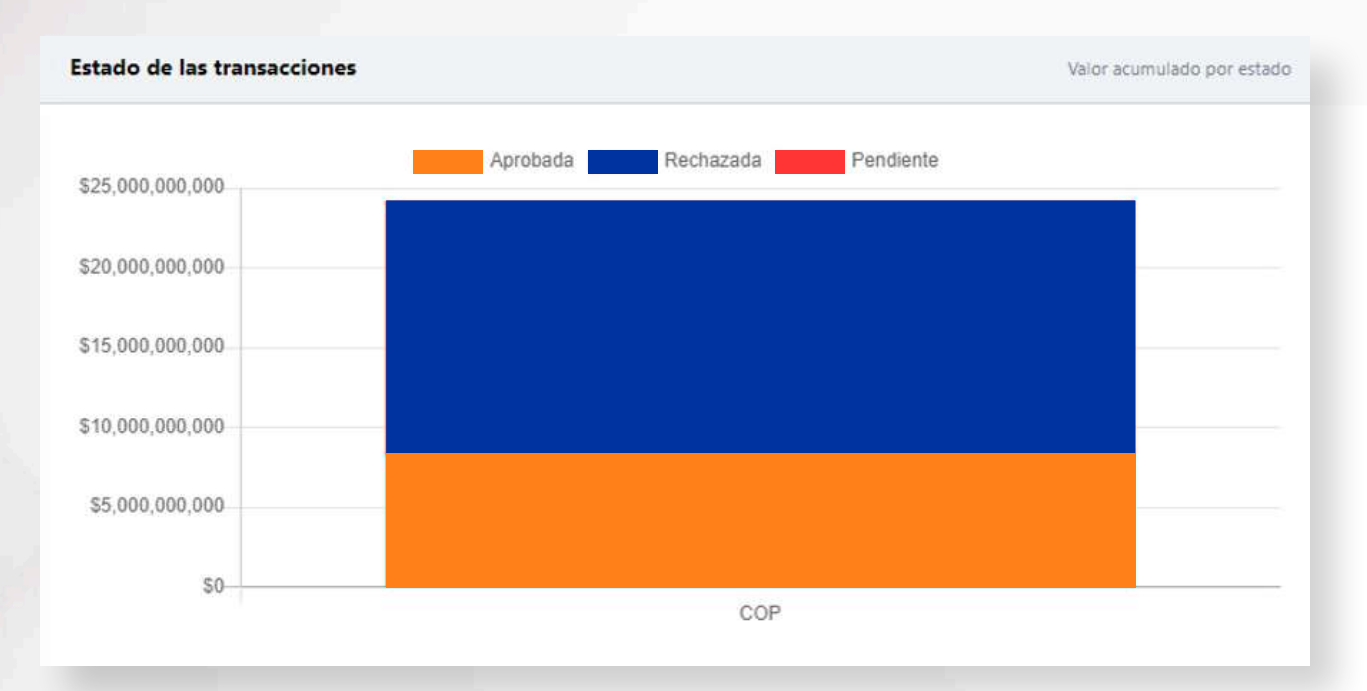

Tipos de rechaz 20,79%

retornados por los bancos, además de los rechazos del sistema antifraude.

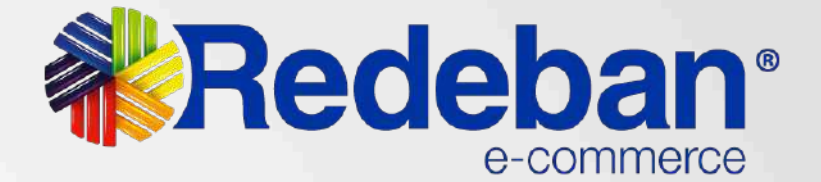

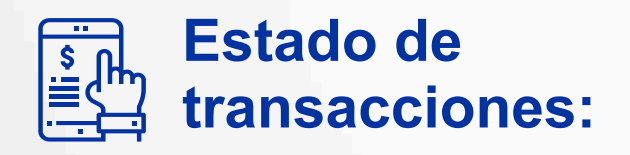

Se muestra en monto la diferencia entre **Tipos de rechazo:** transacciones aprobadas, rechazadas y transacciones apropadas, rechazadas y<br>pendientes. Se evidencian los mensajes de rechazo

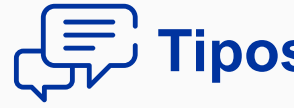

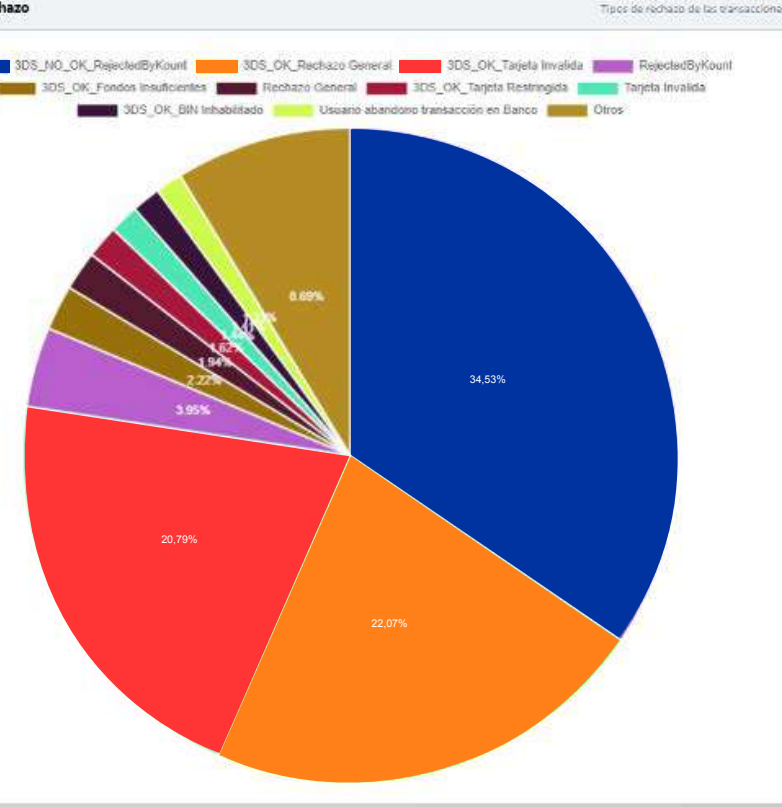

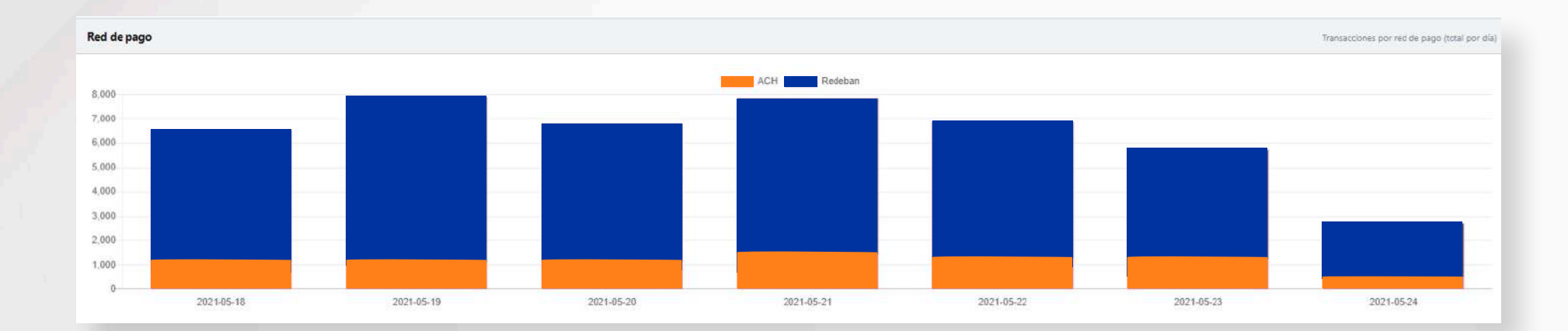

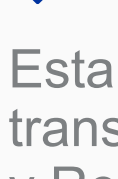

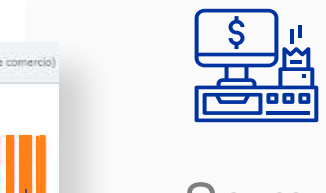

Esta gráfica muestra la cantidad de transacciones procesadas por ACH y Redeban.

Se muestra en porcentaje, la diferencia entre transacciones aprobadas y rechazadas por cada punto de venta, esto aplica para los usuarios administradores quienes tienen varios puntos de venta asignados.

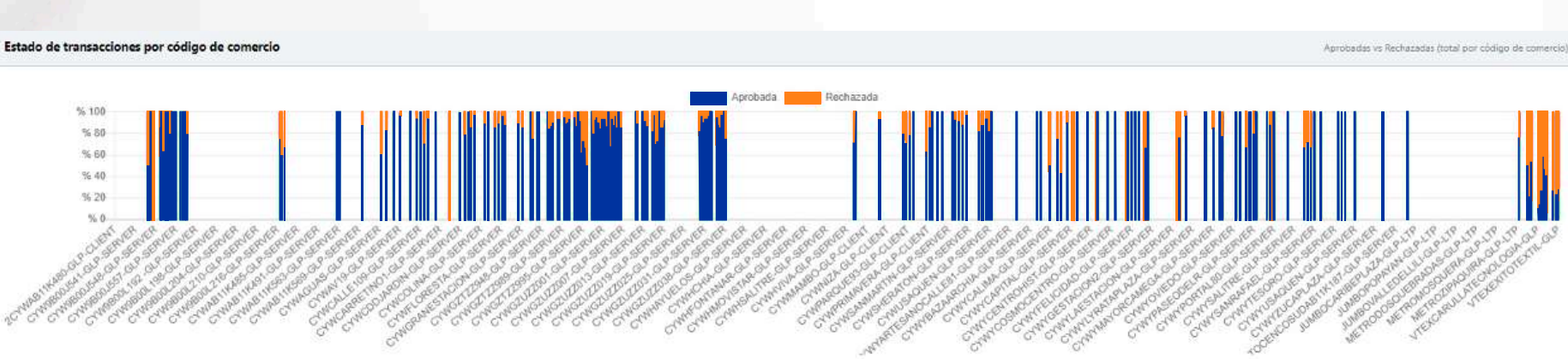

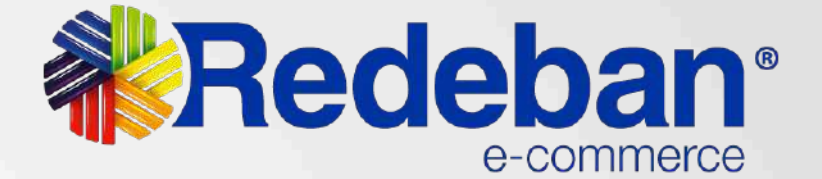

## **Estado de transacciones por código de comercio:**

# **Red de pago:**

# **Módulo Transacciones**

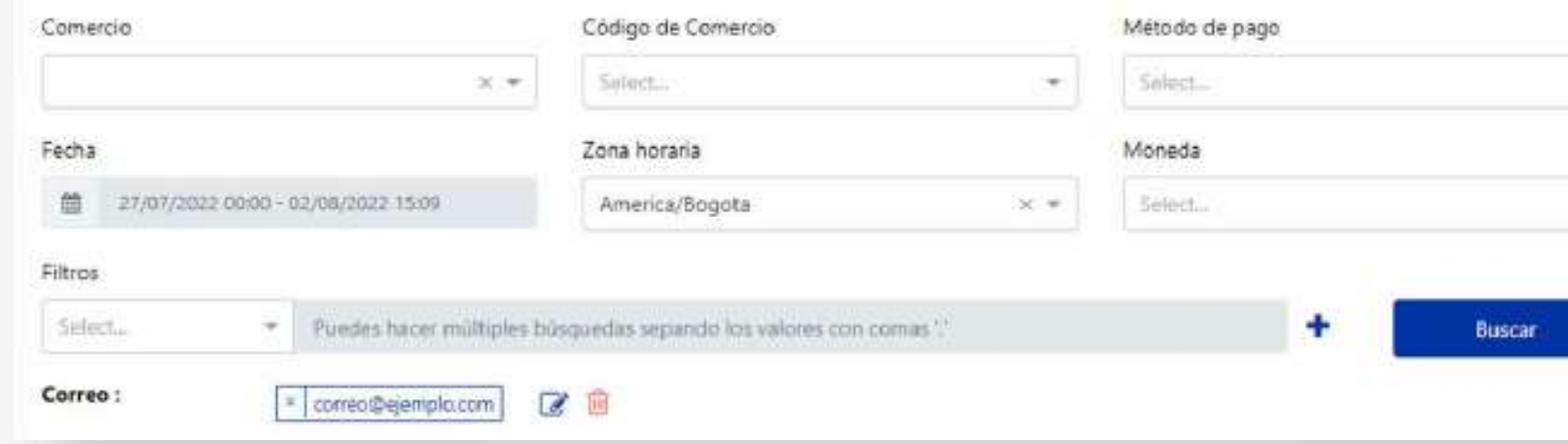

## **Filtros Específicos**

- Transaction id: Número de transacción generada por la plataforma, para transacciones de PSE el indicativo es **PSE-** y para Tarjeta de crédito es **RB-**
- Correo: El correo que el usuario utilizó para el pago
- Cod. Auth: Código de autorización del pago emitido por el banco.
- Nombre: Nombre que el cliente utiliza para el pago.
- Estado: Estado de las transacciones, para tarjeta de crédito aplican dos estados **failure** para fallidas y **success** para aprobadas y en el caso de PSE **failure**

para fallidas, **pending** para pendientes y **approved** para aprobadas.

Franquicia: La franquicia de la tarjeta que utilizó el cliente cuando realizo el pago (aplica para tarjeta de

- Moneda: Para Colombia aplica **COP.**
- crédito).
- Bin: Los primeros seis dígitos de la tarjeta.
- 
- comercio.

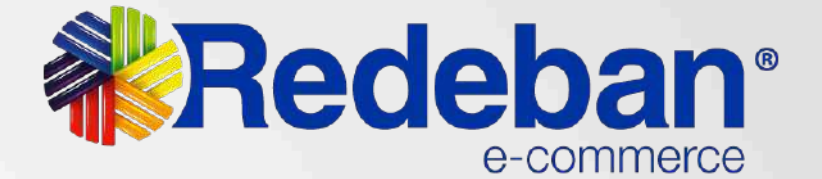

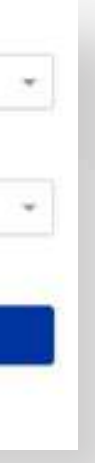

Tarjeta: los últimos cuatro números de la tarjeta. Número de orden: El número de orden creado por el

# **Módulo Transacciones**

## **Filtros específicos**

Es importante tener en cuenta, que para que un filtro específico quede aplicado se debe agregar dando click en el botón +.

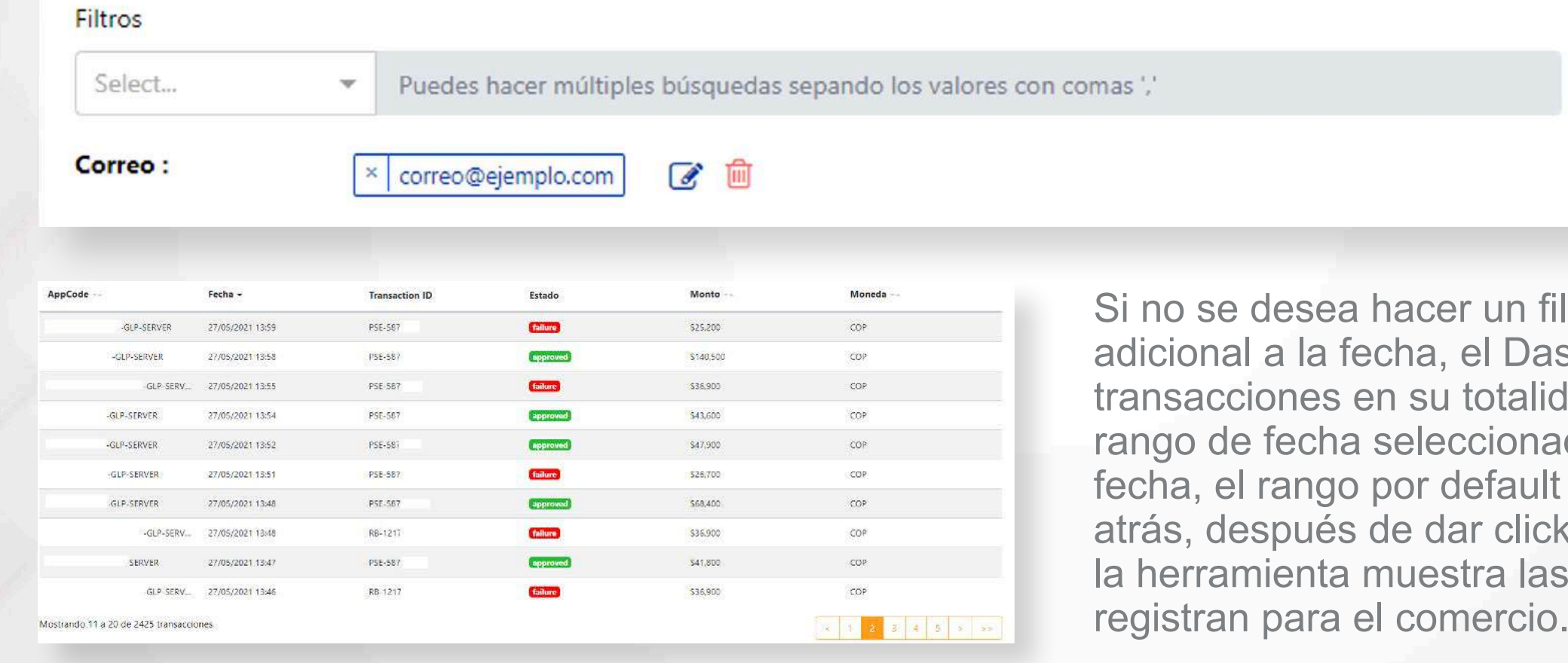

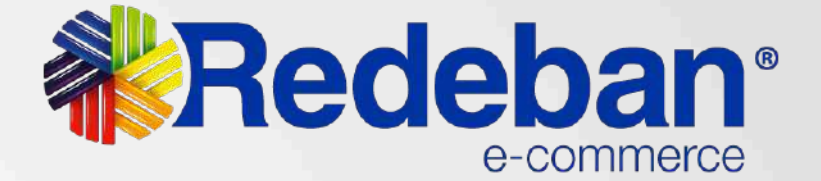

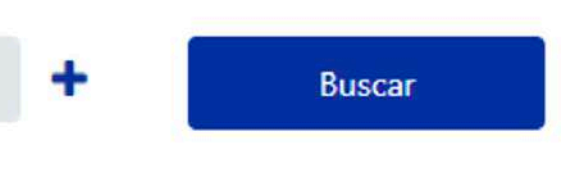

filtro específico u otro ashboard muestra las idad de acuerdo al ado, si no se modifica la It es una semana hacia ck en el botón buscar, is transacciones que se

# **Módulo Transacciones**

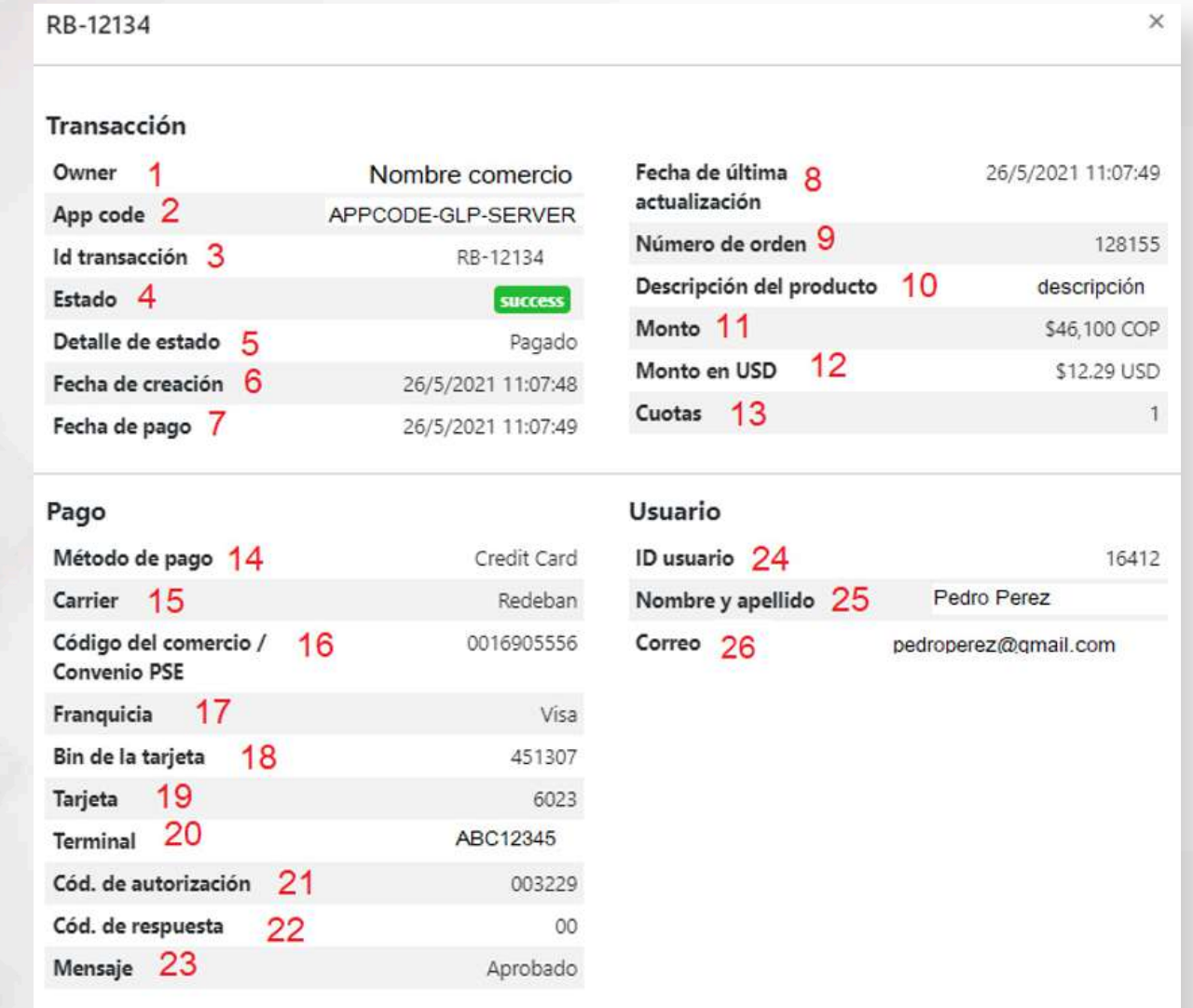

- 1. Owner: Nombre del comercio
- 2. App code: Credenciales asignadas por Globalpay.

3. Id Transacción: Id de transacción generado por Globalpay.

4. Estado: Estado de la transacción, para tarjeta de crédito los estados son **(success, failure, pending)**, para PSE **(approved, pending, failure).**

5. Detalle de estado: Detalle del estado del pago.

6. Fecha de creación: Fecha de creación de la transacción.

7. Fecha de pago: Fecha de pago de la transacción. 8. Fecha de última actualización: Fecha de actualización de la transacción.

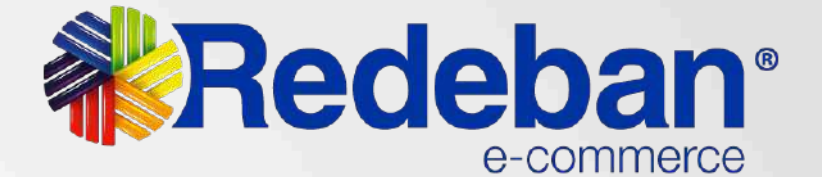

- 
- 

## **Detalle de la transacción**

Para tener más detalles de la transacción le damos click sobre la transacción y nos muestra la siguiente ventana. 9. Número de orden: Número de orden generado por el comercio.

10. Descripción del producto: Descripción del producto que compra el cliente.

11. Monto: Monto total a pagar.

12. Monto en USD: Monto en dólares.

13. Cuotas: Cuotas que elige el cliente en pagos con tarjeta de crédito.

14. Método de pago: Método de pago utilizado por el cliente.

15. Carrier: Identificación de la red de pago, Redeban (TC) ACH(PSE).

16. Código de comercio/Convenio PSE: Código Único de venta no presente para transacciones de TC o NIT del comercio para transacciones de PSE.

17. Franquicia: Tipo de tarjeta utilizada por el cliente (MasterCard, Visa, etc.)

18. Bin de la tarjeta: Primeros seis dígitos de la tarjeta de crédito.

19. Tarjeta: Últimos cuatro números de la tarjeta de crédito.

20. Terminal: Terminal asignada por Redeban en pagos con tarjeta de crédito y en pagos por PSE código de servicio.

21. Cod. de autorización: Código de autorización del pago generado por la entidad.

22. Cod. de respuesta: Código de respuesta emitido por la entidad.

- 
- 
- 
- 
- 
- 23. Mensaje: Mensaje de respuesta del estado de
	-
	-
	-

la transacción.

24. Id de usuarios: Id del cliente generado por el comercio.

25. Nombre y apellido: Nombre y apellido del cliente.

26. Correo: Correo del cliente.

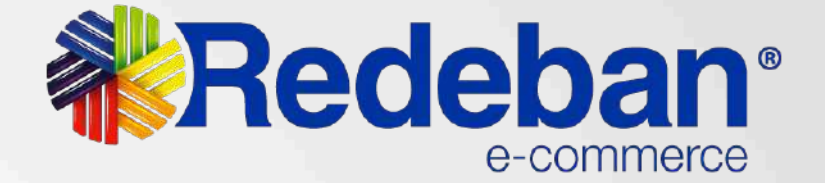

# **Módulo Reportes**

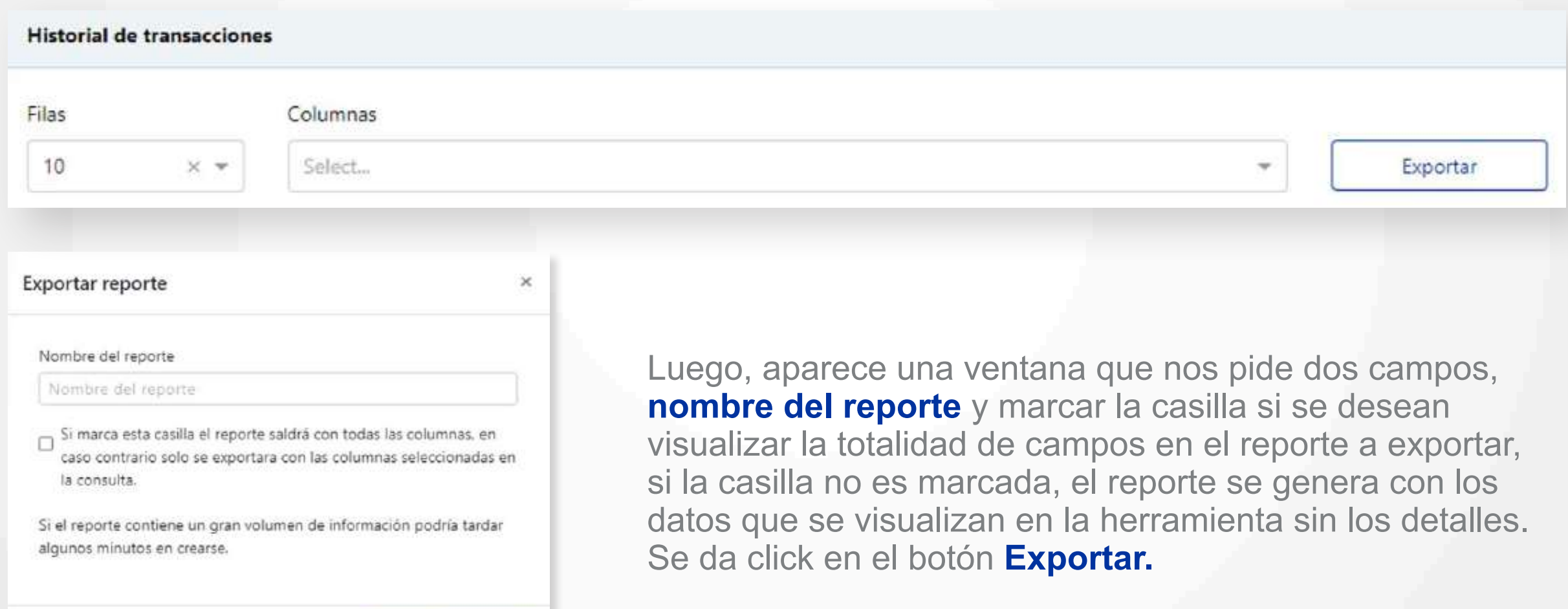

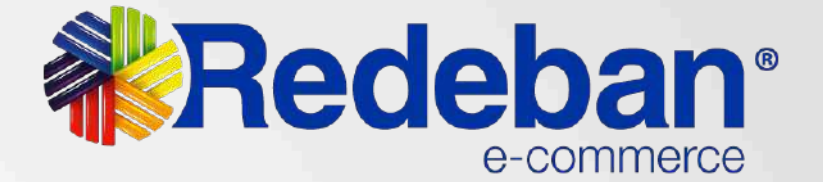

## **Detalle de la Transacción**

Para generar un reporte, se debe realizar el filtro del reporte que se desea y dar click en el botón exportar.

Exportar

Volver

# **Módulo Reportes**

Nota: Para descomprimir los archivos descargados, es necesario contar con un descompresor dentro del equipo, de acuerdo al sistema operativo, para SO Windows se recomienda Winrar y para SO MacOS se recomienda The Unarchiver.

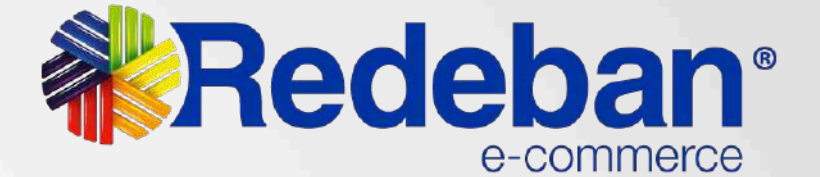

## **Generación de reportes**

Se muestran los reportes generados, a continuación se explican cada uno de los campos:

- 1. Reporte: Nombre del reporte generado.
- 2. Fecha: Fecha de creación del reporte.
- 3. Solicitado por: El nombre del usuario que solicito el reporte.
- 4. Estado: El estado en el que se encuentra el reporte, este puede cambiar entre "En proceso", "Listo" o

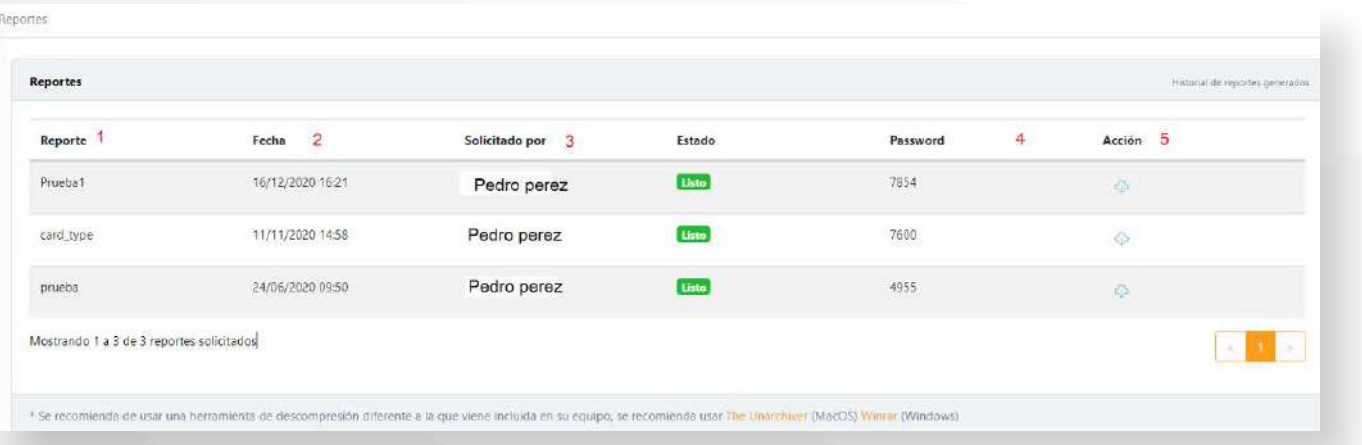

reporte con hasta 60.000 transacciones.

- "Demasiado grande", existe un límite de transacciones para generar un reporte, solo se puede generar un
- 5. Password: Contraseña para descomprimir el archivo
- 6. Acción: Botón de acción para descargar el archivo, este archivo se descarga como un archivo comprimido

descargado.

con seguridad.

# **Módulo Link de Pago**

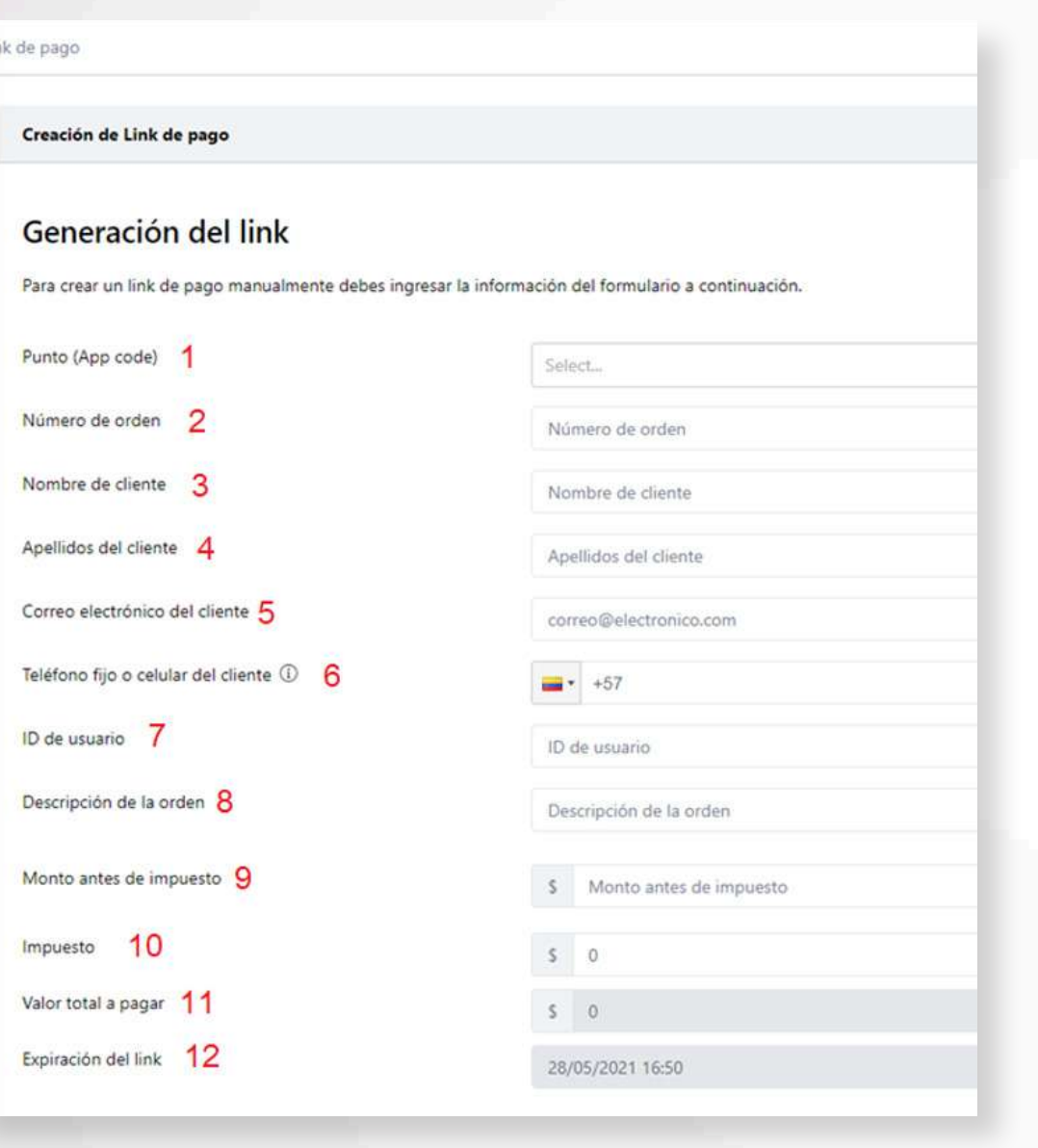

En este módulo **generas el link de pago** que le enviaras a los clientes para que puedan realizar el pago de la compra.

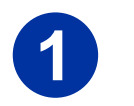

Campos requeridos para generar un link:

1. Punto(App code): Credenciales generadas por Globalpay, que identifican al comercio dentro de la pasarela. Los comercios pueden tener varias credenciales, esto depende de los puntos de venta, hay tres tipos de credenciales, para la generación del link se debe hacer con credenciales terminadas en SERVER o LTP.

2. Número de Orden: Número de orden creado por el comercio para identificar los intentos de pagos hechos por los clientes, este parámetro les permite hacer una búsqueda óptima.

3. Nombre de cliente: Nombre del cliente al que se le va a generar el link.

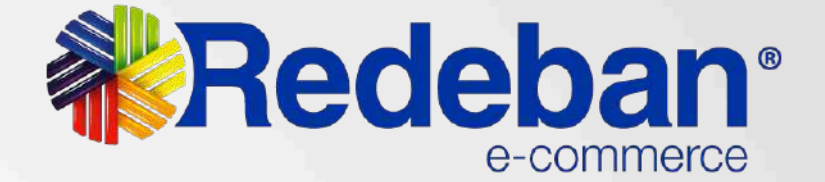

# **Diligencia los datos del cliente** al que le vas a

generar el link de pagos **1**

4. Apellidos del cliente: Apellidos del cliente al que se le va a generar el link.

5. Correo electrónico del cliente: Correo del cliente, el correo es un campo indispensable, se utiliza para enviar un email con el link.

6. Teléfono fijo o celular del cliente: Teléfono del cliente, además de ser enviado el link por medio de un email, se puede habilitar las credenciales para que también sea enviado por medio de un SMS o WhatsApp. Estos últimos a solicitud del comercio.

7. Id de usuario: Id creado por el comercio para identificar al usuario, este campo no debe contener caracteres especiales, se puede utilizar el número de identificación.

8. Descripción de la orden: Descripción corta del producto o productos que el cliente va a pagar.

9. Monto antes del impuesto: Monto en Pesos del valor a pagar antes de impuesto, se debe discriminar de acuerdo al impuesto que pague el artículo o los artículos.

10. Impuesto: Monto en pesos del impuesto o impuestos a pagar.

11. Valor total a pagar: Valor total de la transacción incluido impuestos.

12. Expiración del link: Fecha de expiración del link. Por default el tiempo de expiración es de 24 horas; si se desea modificar se debe dar click sobre el campo. La fecha es modificable en minutos, horas o días, después de seleccionar el tiempo se debe dar click en el botón **Apply** para aplicar los cambios.

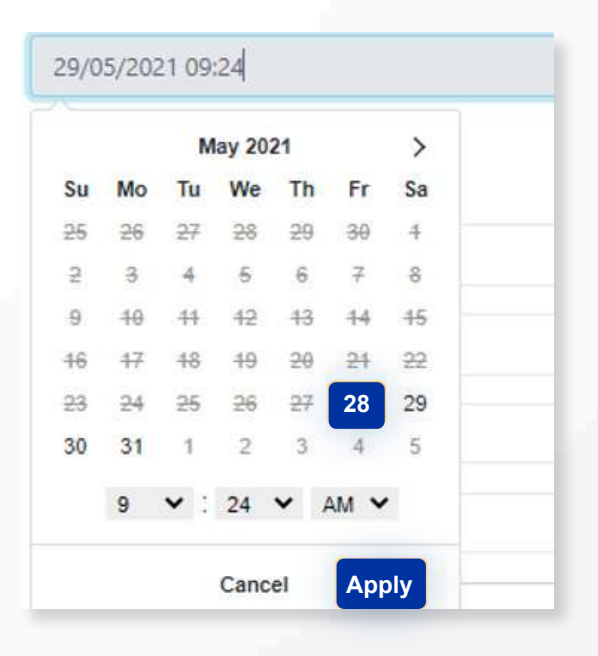

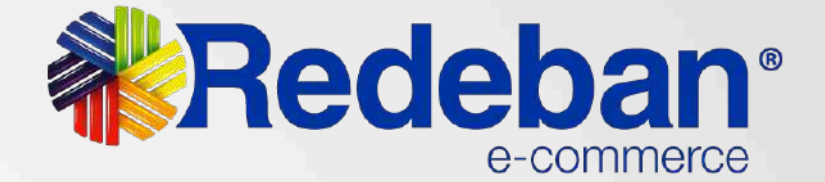

# **Módulo Link de Pago**

## Redireccionamiento

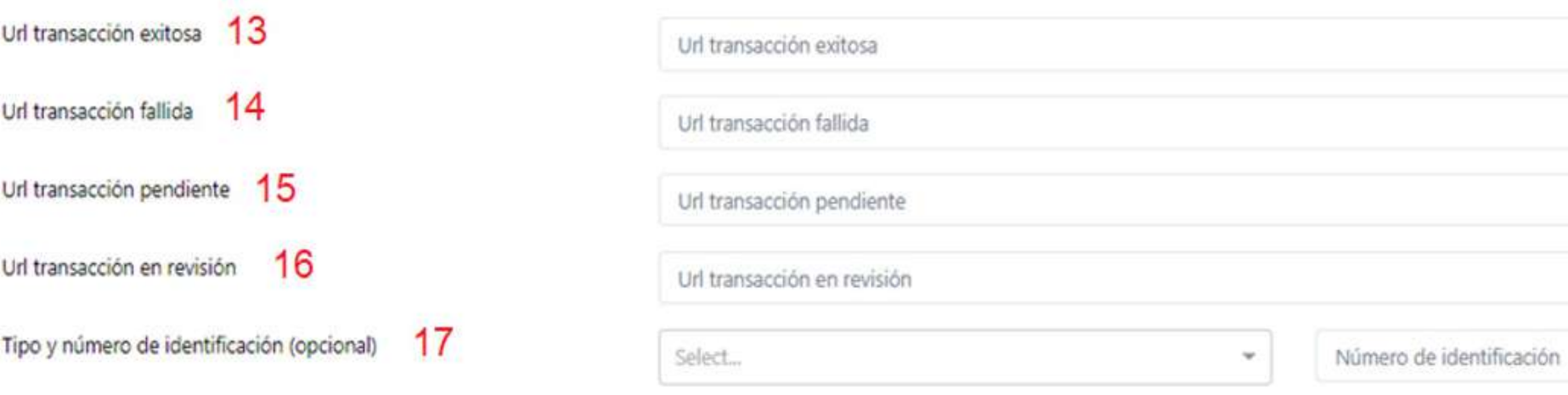

13. Url Transacción exitosa: Url para redireccionar al cliente después de terminado el intento de pago, se puede dejar una url para todos los estados, pero preferiblemente una url por cada uno, en este caso una que le muestre al cliente el pago exitoso.

14. Url Transacción fallida: Url para redireccionar al cliente después de terminado el intento de pago, se puede dejar una url para todos los estados, pero preferiblemente una url por cada uno, en este caso

# una que le muestre al cliente el pago fallido.

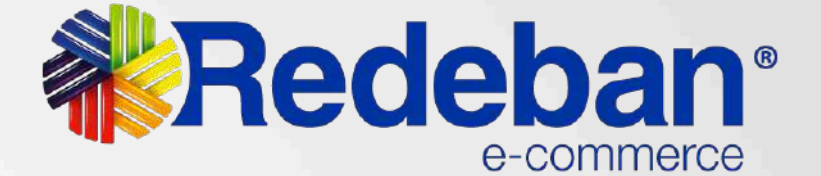

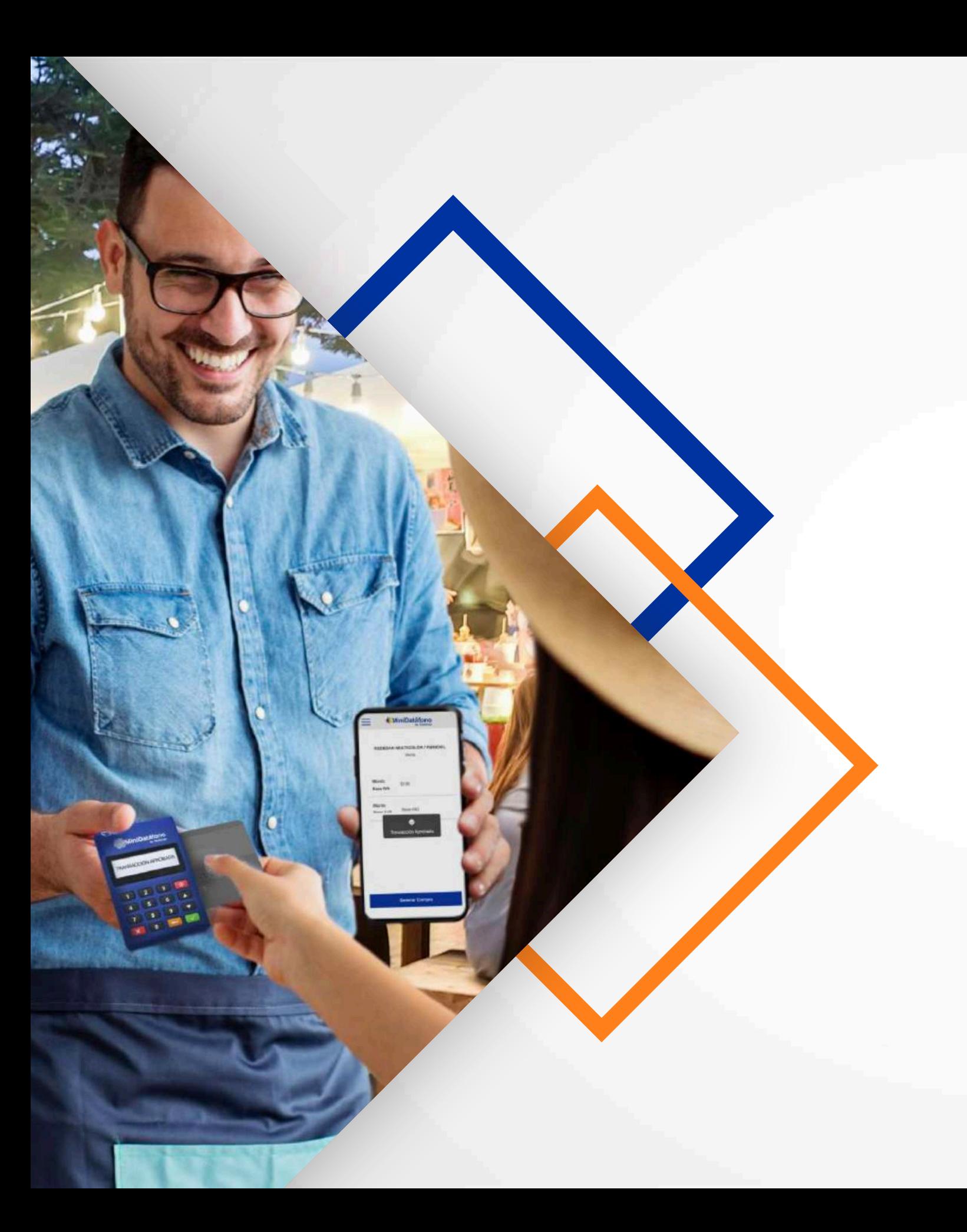

15. Url Transacción pendiente: Url para redireccionar al cliente después de terminado el intento de pago, se puede dejar una url para todos los estados, pero preferiblemente una url por cada uno, en este caso una que le muestre al cliente el pago pendiente.

16. Url Transacción revisión: Url para redireccionar al cliente después de terminado el intento de pago, se puede dejar una url para todos los estados, pero preferiblemente una url por cada uno, en este caso una que le muestre al cliente el pago en revisión.

17. Tipo y número de documento: Estos dos datos son opcionales, se pueden omitir si así se desea, son tipo de documento (Cédula de ciudadanía, Tarjeta de identidad, etc.…) y el número correspondiente.

Nota: Los campos de url son configurables por default, si el comercio así lo requiere, para esto deben contactarse con el equipo de GlobalPay.

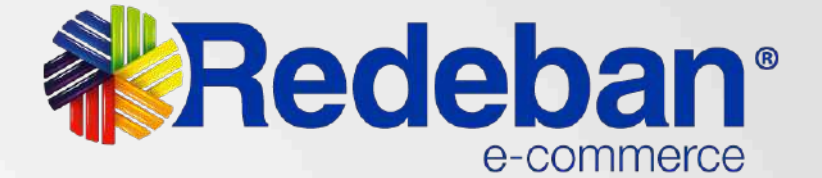

# **Módulo Link de Pago**

El link fue generado con éxito. Puedes consultarlo en:

https://link.pagosredeban.com/checkout/0Z 色 M

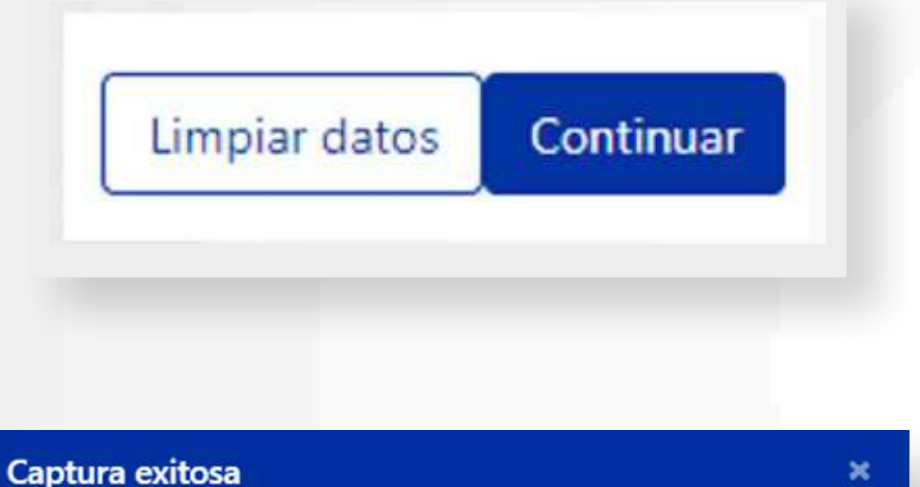

Cerrar

Luego de diligenciar los datos requeridos en el formulario, le damos click en el botón de **continuar** o en el de **limpiar datos** si lo que se quiere es cambiar los datos del formulario. **2**

Luego aparecerá la siguiente ventana, donde se puede copiar el link, para enviarlo al cliente por el medio que se requiera. Sin embargo, en ese momento ya se ha enviado el link de pago al **correo electrónico** que se agregó en el formulario por Email. **3**

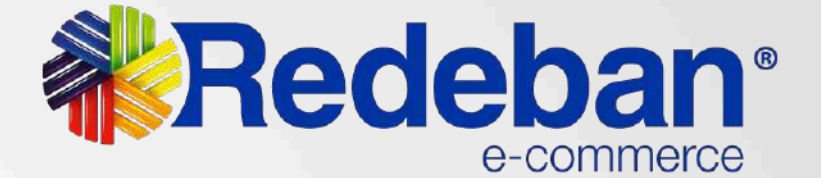

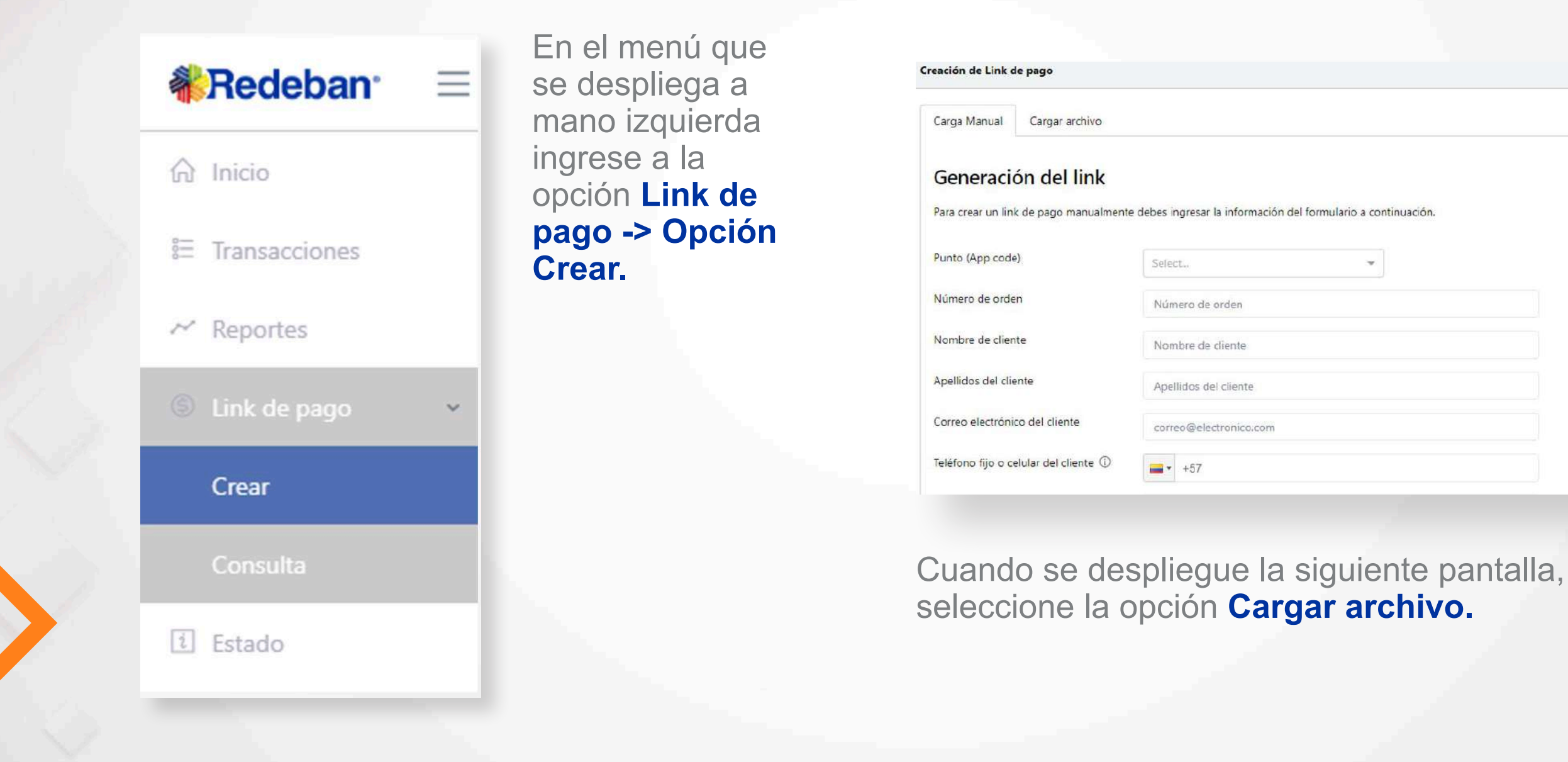

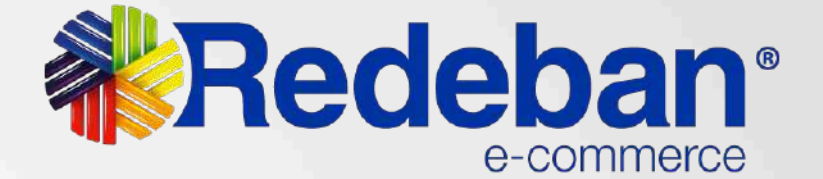

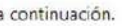

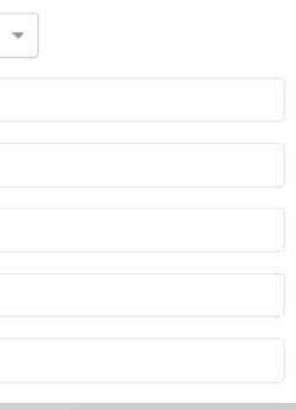

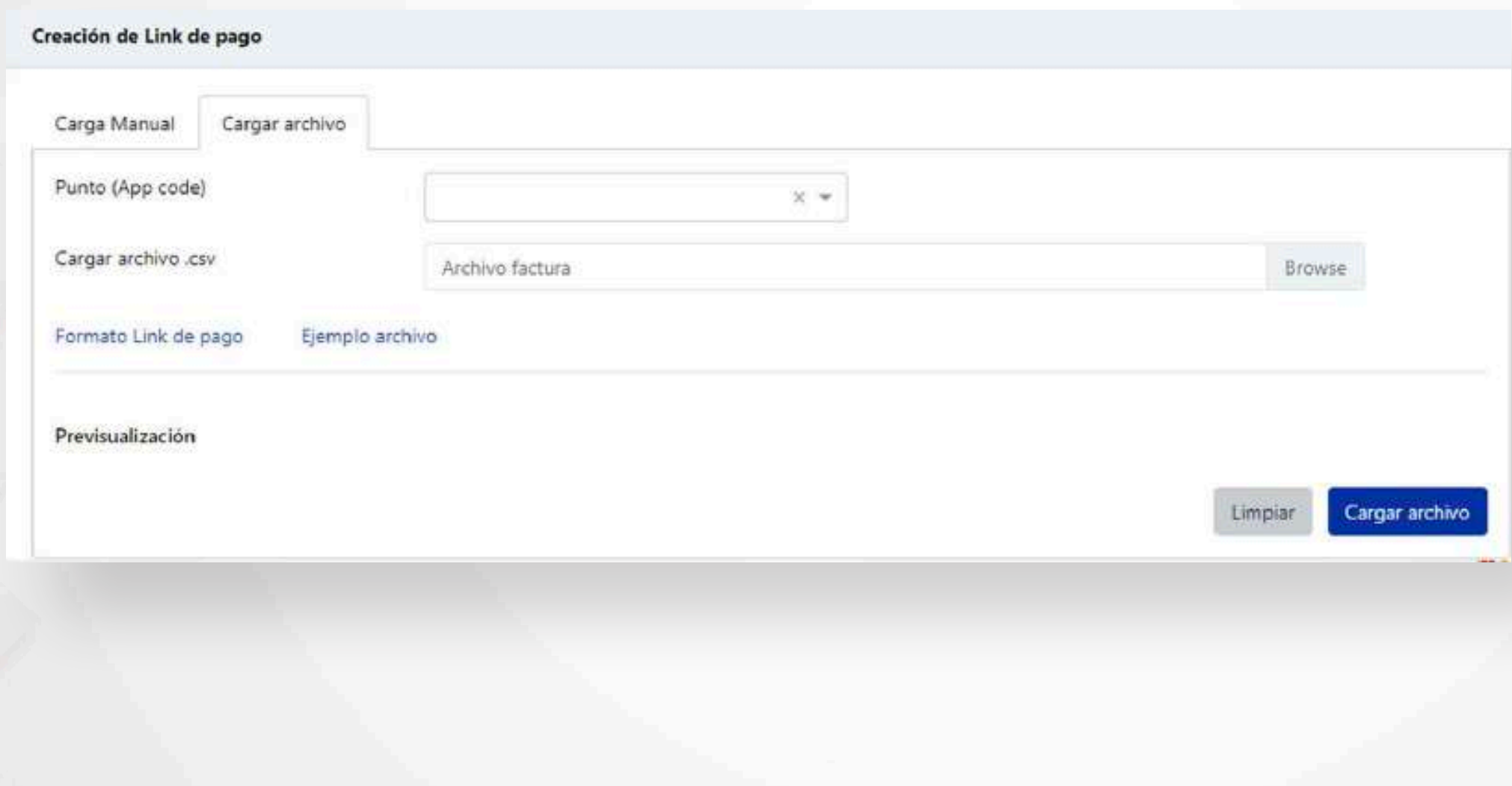

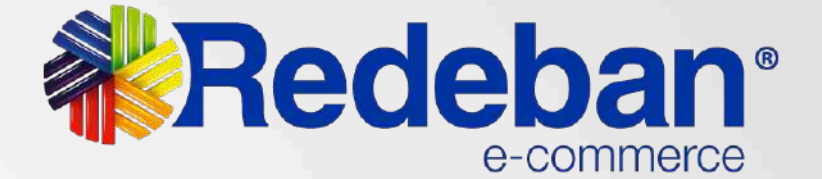

En esta pantalla es posible cargar un archivo .csv para crear links de pago de manera masiva por appcode.

\*Es posible descargar un formato de ejemplo del archivo.

Se debe crear un archivo con los siguientes campos.

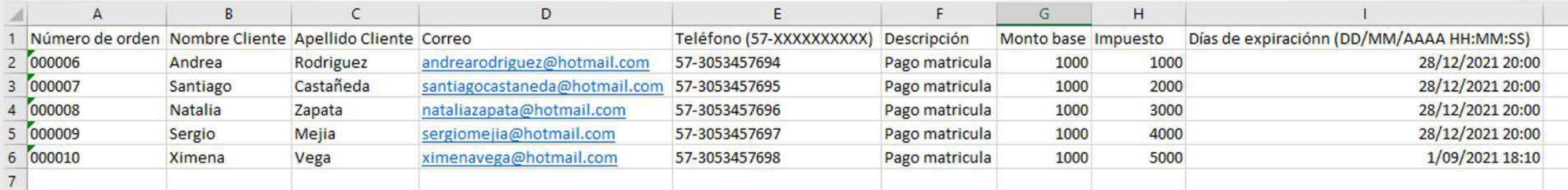

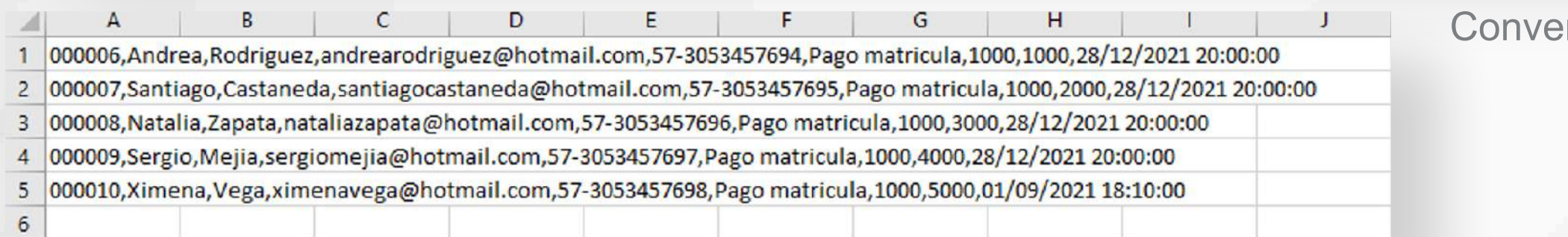

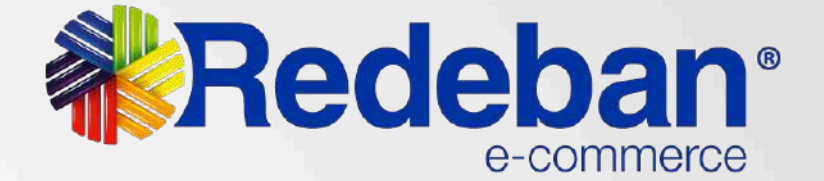

## ertirlo en un archivo .csv

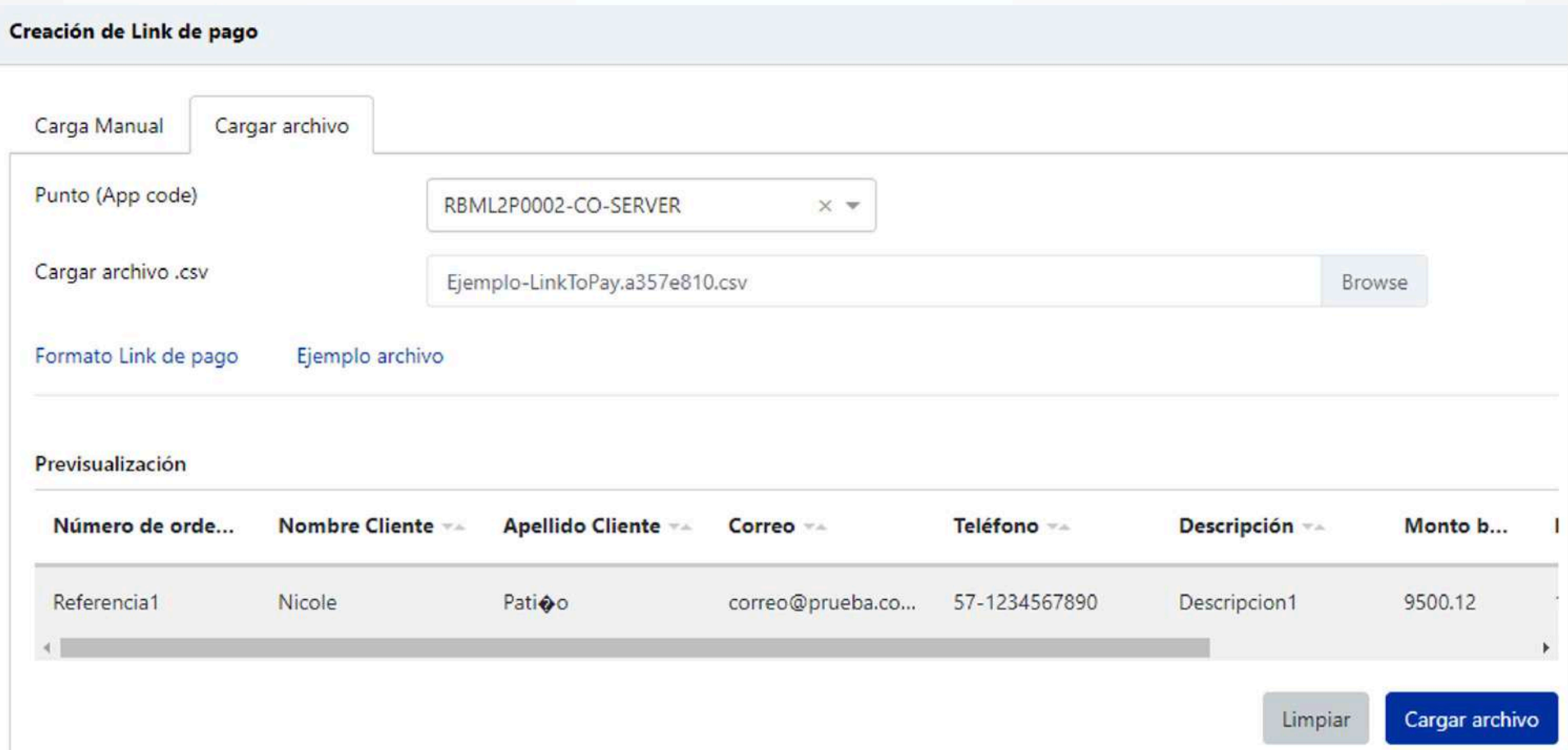

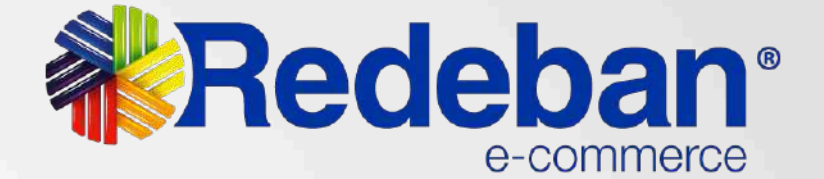

Al momento de cargar el archivo, se pueden visualizar los links de pago que se van a crear. Para finalizar el proceso debe dar clic al botón **Cargar archivo.**

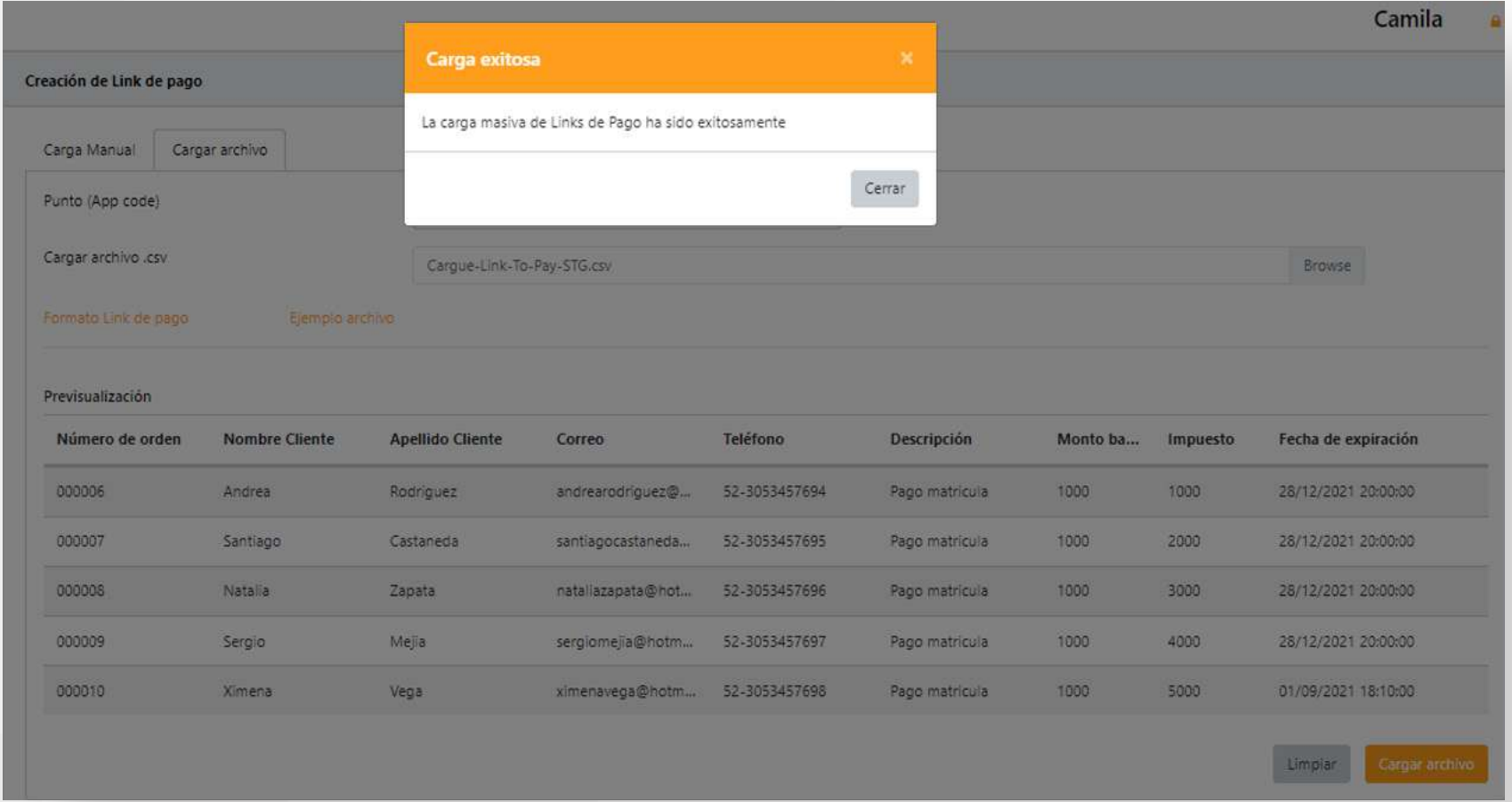

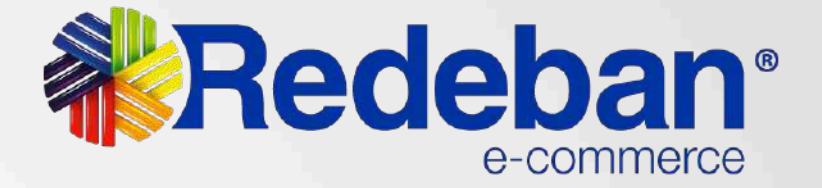

Cuando el archivo esté cargado y los links de pago estén en proceso les aparecerá el siguiente mensaje. Si alguno de ellos no fue creado exitosamente se le notificará.

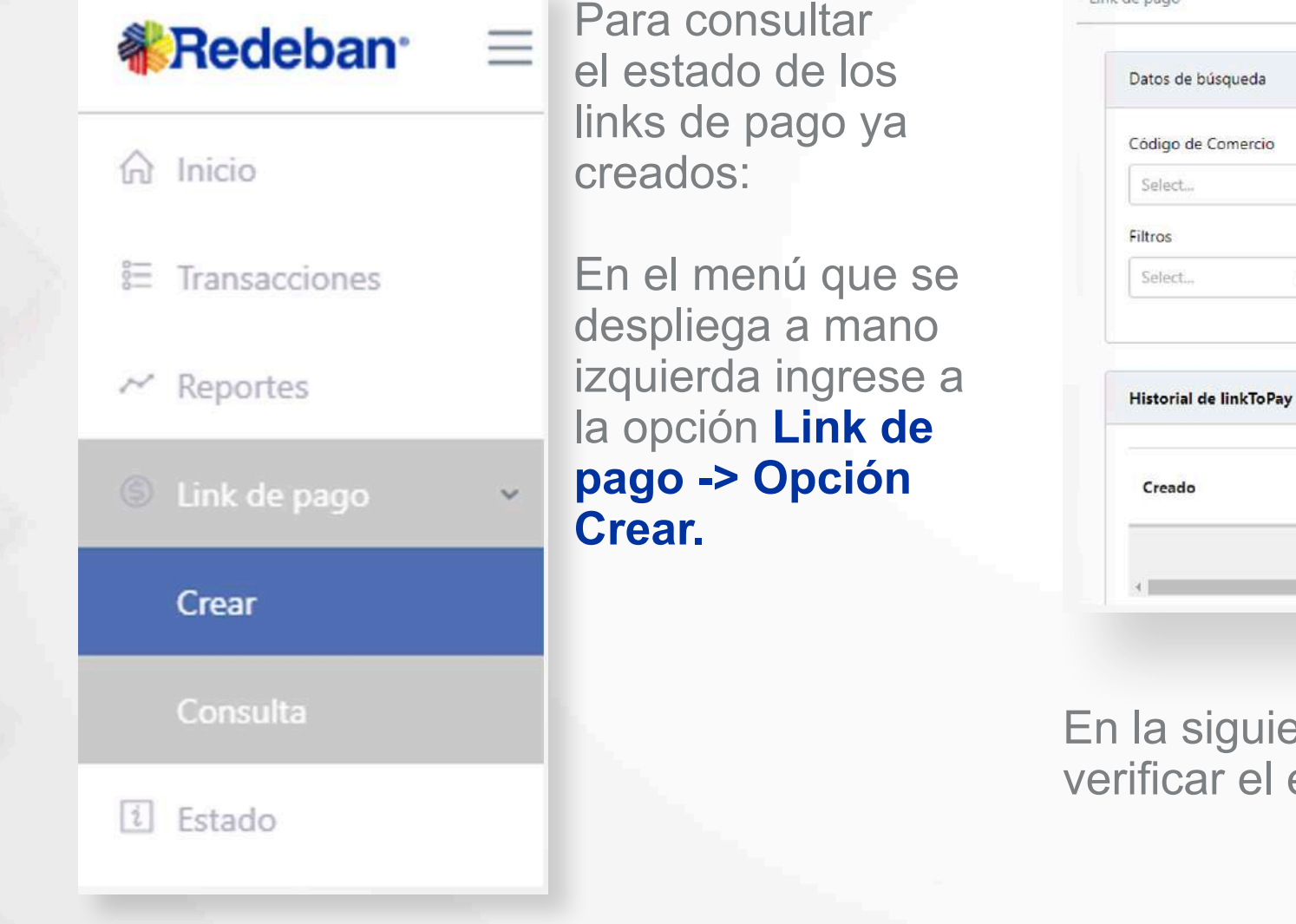

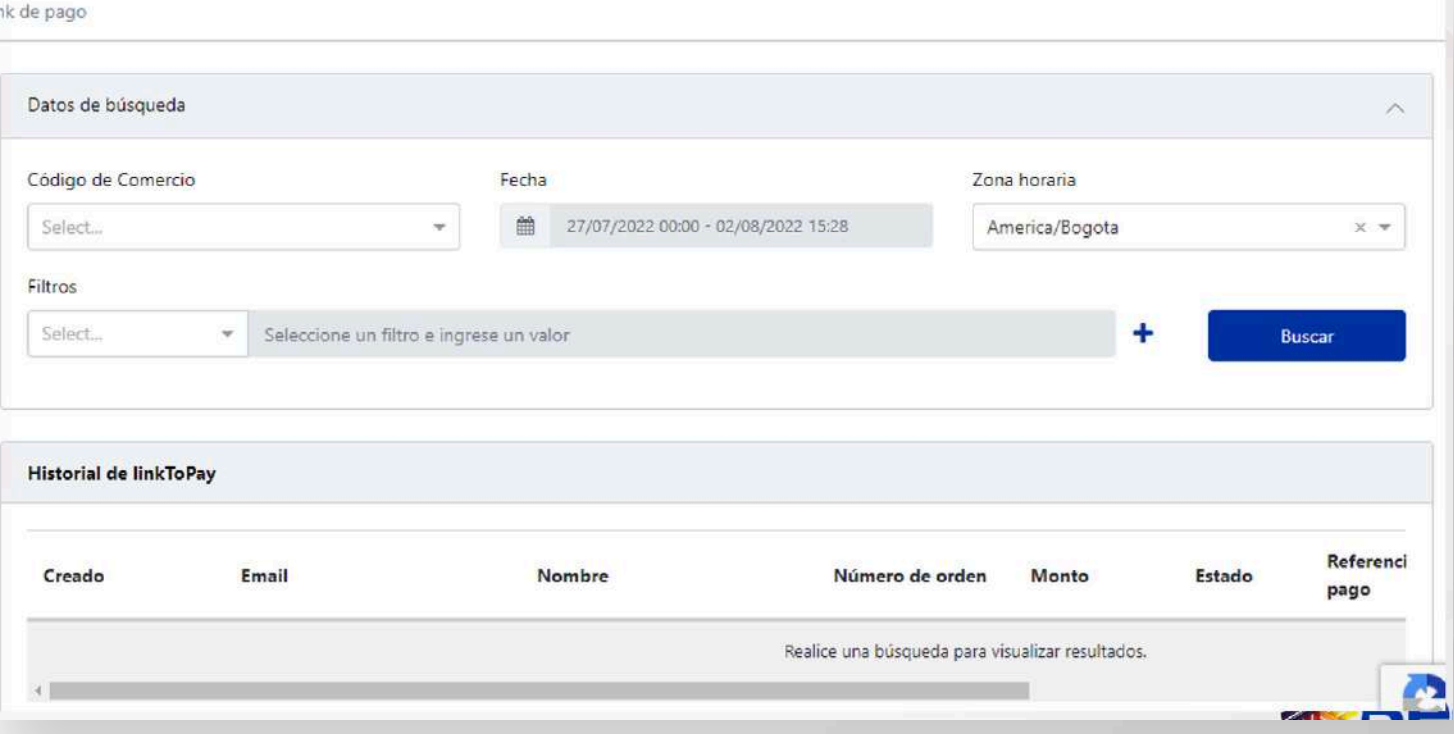

ente pantalla podrá realizar la búsqueda para estado de sus links de pago.

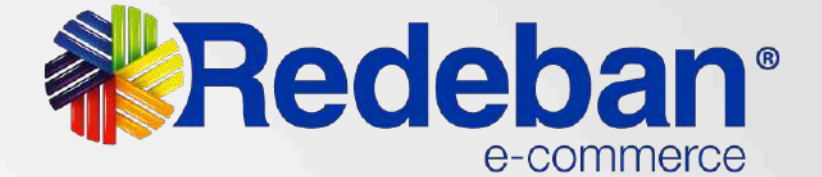

Hictorial de linkToDa

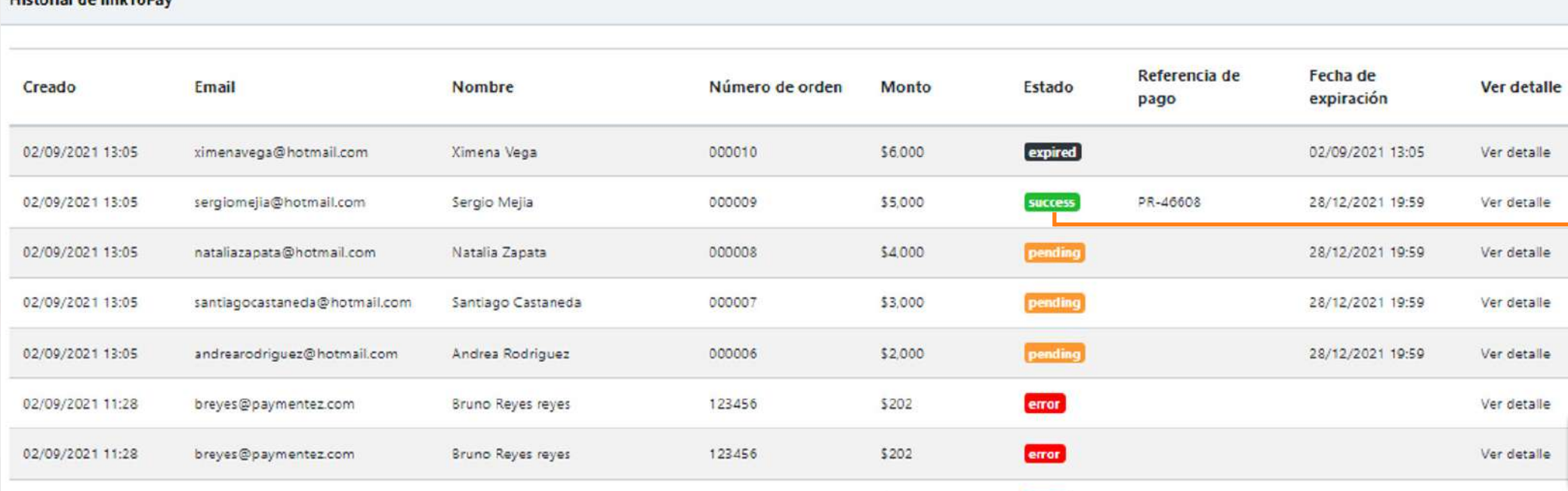

Al realizar la búsqueda, visualizará la siguiente pantalla, en donde se ve la data básica de cada link de pago.

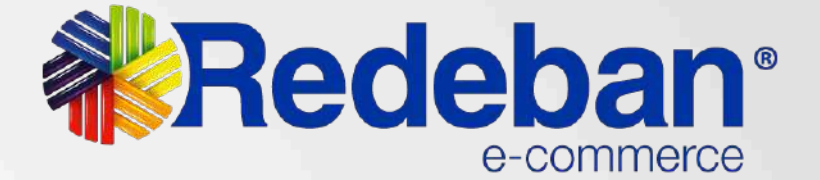

## **Posibles estados:**

- Pendiente
- Exitosa
- Error (cuando el archivo
- no quedo bien cargado)
- Expirada

### Información del Link de pago

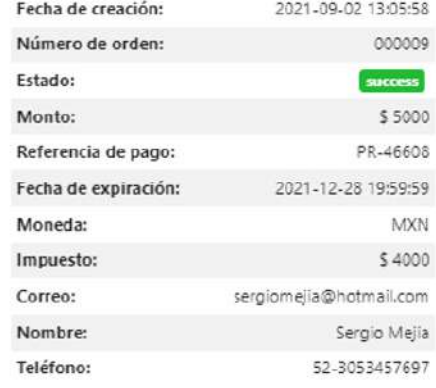

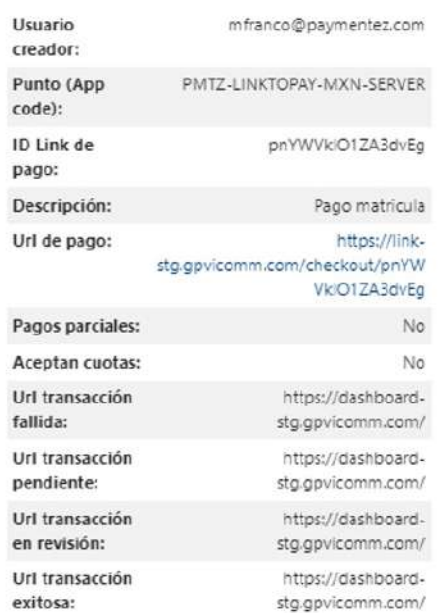

### Información del Link de pago

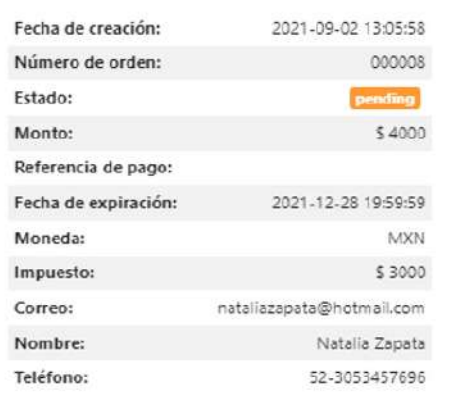

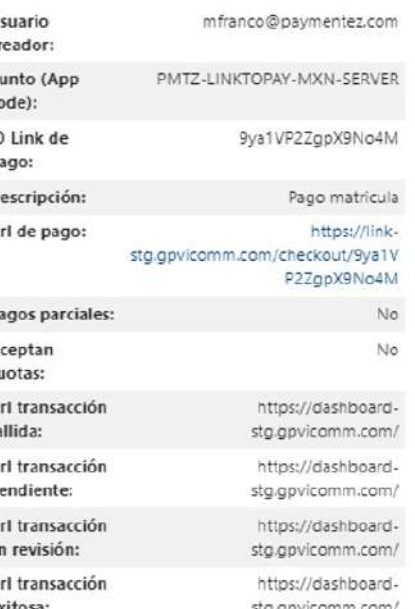

Cerrar

Cerrar

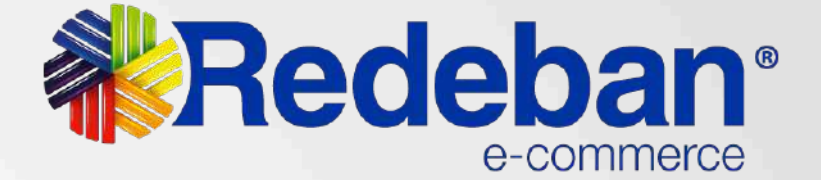

Podrá visualizar la data de las transacciones exitosas o data general del link de pago en estado pendiente. Igualmente le va a aparecer la URL de pago.

# **WRedeban®**

## **Para más información comunícate:**

## **www.redeban.com**

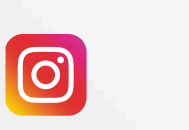

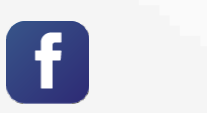

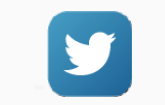

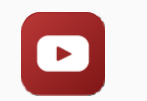

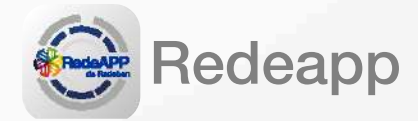

@RedebanM

@RedebanM

Redeban

 $\boxed{\text{in}}$ 

@RedebanM

Redeban

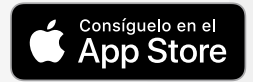

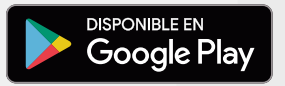

**Bogotá:** (601) 307 82 05

**Línea nacional:** 01 8000 931 022